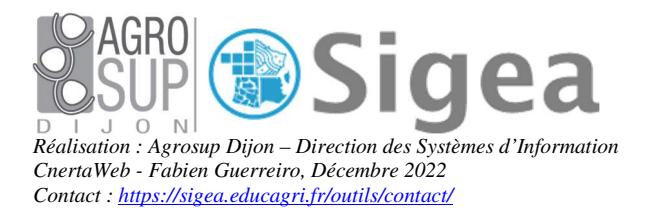

# *Fiches d'aide à QGIS Versions 3.22.x LTR Validité pour toutes les versions 3.x ultérieures*

*Site officiel du logiciel :* 

*https://www.qgis.org (Équipe de développement de QGIS (2018). Système d'information géographique QGIS. Open Source Geospatial Foundation Project. http://qgis.osgeo.org)* 

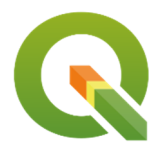

# *Utilisation des fiches*

Ces fiches sont créées dans un but de formation ou d'autoformation **avec la version 3.22.13 du logiciel**.

*Le document est réutilisable dans son intégralité, ou fiche par fiche si besoin, selon la licence Ouverte Etalab.* 

L'utilisation de ces fiches est simple (orientée utilisateur final), il faut comprendre le sommaire pour retrouver aisément les manipulations du logiciel.

Les captures d'écran sont issues du logiciel QGIS (GNU – www.qgis.org), associées à des données personnelles. Symboles utilisés dans les fiches :

- Point d'information
- Point d'attention  $\bigcirc$
- Manipulation du logiciel  $\bigcirc$

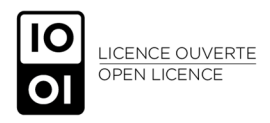

*https://www.etalab.gouv.fr/licence-ouverte-open-licence*

# *Sommaire*

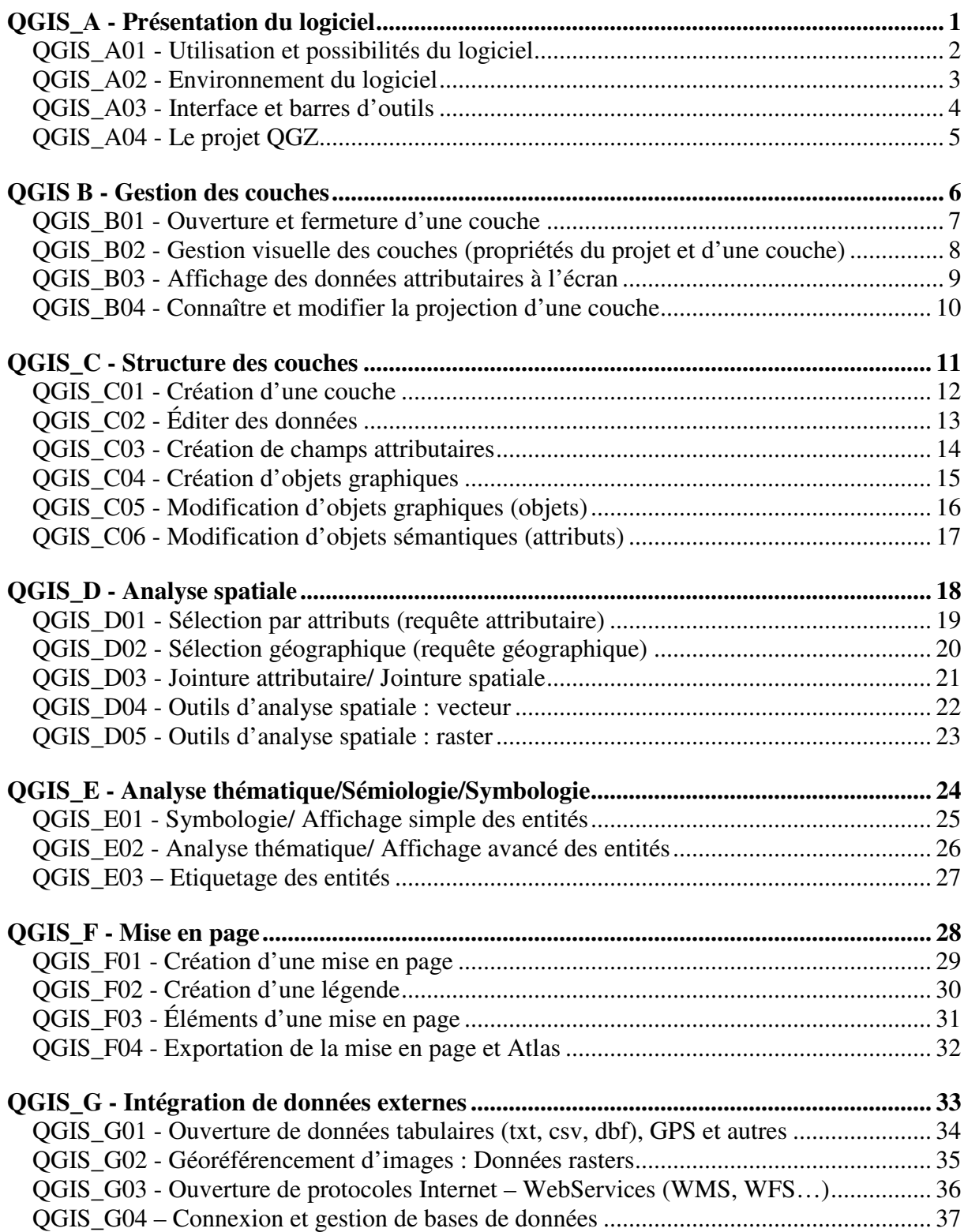

# *QGIS\_A - Présentation du logiciel*

QGIS est un logiciel permettant d'exploiter un Système d'Information Géographique (SIG).

Un logiciel SIG permet l'acquisition, le stockage, la mise à jour, la manipulation, et le traitement de données géographiques. De plus, il permet de faire de la cartographie et de l'analyse spatiale de façon précise en fonction de l'échelle désirée.

Le principe directeur d'un SIG est le suivant : nous avons d'un côté les données géométriques et de l'autre les données attributaires, liées à ces données géométriques. Ces données sont stockées sous format numérique et organisées par couches.

QGIS est distribué sous licence publique générale GNU téléchargeable en français sur le site https://www.qgis.org. Il existe d'autres logiciels libres en géomatique tel que GvSIG, OpenJump, Udig, Grass...

QGIS installe des logiciels tiers qui possèdent leur propre licence. Liste des logiciels installés : 1. QGIS

- 2. Oracle Instant Client
- 3. MrSID Raster Plugin for GDAL
- 4. ECW Raster Plugin for GDAL
- 5. SZIP compression library

D'autres composantes nécessaire à des utilisations spécifiques sont installées telles que :

- GRASS (orienté traitements d'images),
- SAGA (orienté hydrologie, analyse de paysages,
- QT (interfaces graphiques),

Sous licence GNU-GPL

- Python (langage de programmation) sous licence libre Opensource (compatible GPL)

- …

#### *Liste des fiches :*

**QGIS\_A01 - Utilisation et possibilités du logiciel**

**QGIS\_A02 - Environnement du logiciel**

**QGIS\_A03 - Interface et barres d'outils**

**QGIS\_A04 - Le projet QGZ**

# *QGIS\_A01 - Utilisation et possibilités du logiciel*

QGIS est un logiciel SIG (Système d'Information Géographique) open source multiplateformes (Windows, MacOS, Linux).

QGIS Respecte les normes de l'OGC (http://www.opengeospatial.org/).

QGIS a vu ses débuts comme logiciel de cartographie et s'est développé au fil des années pour s'imposer parmi les logiciels SIG libres les plus performants.

Outre les fonctionnalités de base que l'on retrouve dans les SIG, comme la saisie, l'édition, la consultation, l'interrogation et la mise en forme de données géographiques, on retrouve le principe des extensions, destinées à ajouter des fonctionnalités à la version de base. L'utilisateur a la possibilité de développer ses propres extensions en Python.

Fonctionnalités présentes dans le logiciel par le biais d'extensions ou non (non exhaustives) :

- Exploitation de diverses sources de données telles que les serveurs distants (SQLITE, MySQL, POSTGIS, ORACLE, ODBC ESRI database… et via les protocoles WM(T)S, WFS(-T), WCS, SFS, GML), les fichiers tabulaires (txt), les bases de données, les imports et exports (TAB, Dxf, gml, shape, PostGIS, e00, gtx, kml) …
- Création et édition de données
- Edition des attributs et des objets géographiques (avec gestion topologique telle que le snaping ou fusion des limites)
- Géoréférencement des fichiers raster au format Tif, JPG, Gif, ASC, IMG, ECW ou Png…
- Gestion et reprojections (systèmes de projection européens et mondiaux intégrés au logiciel selon les codes EPSG – www.epsg.org)
- Géotraitements (buffer/tampon, intersection, union, jointures spatiales, moyennes…) et sélections
- Exploitation graphique (histogrammes…) des données attributaires
- Cartographies thématiques (qualitatives ou quantitatives) et production cartographique (échelle dynamique, nord, légende, atlas…)

Voici la liste des 7 modules disponibles par défaut à l'installation (mmqgis et QuickMapService n'en font pas partie) :

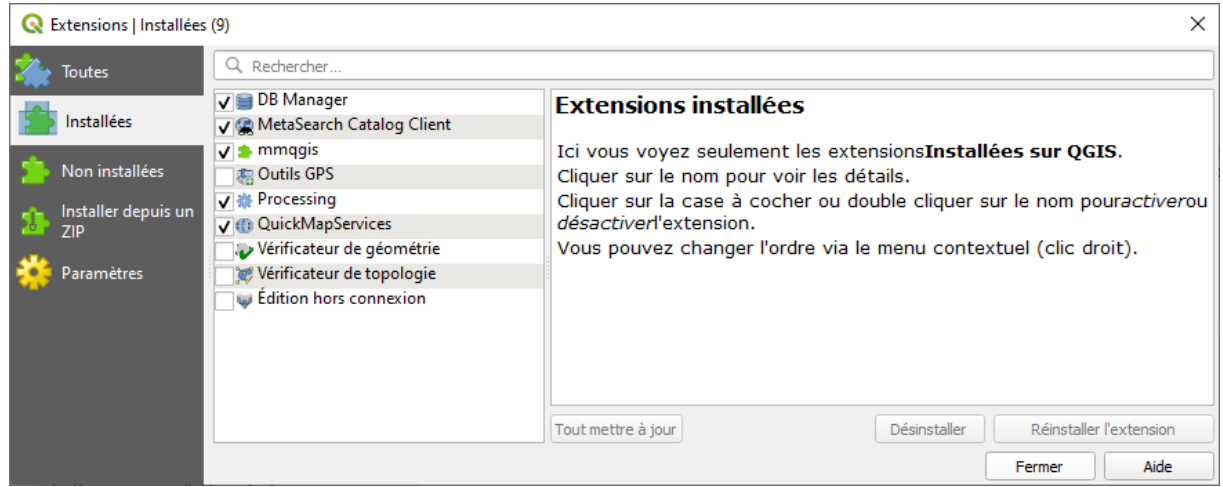

Les modules précédés d'une encoche sont activés par défaut. Les extensions en ROUGE ont été mal installées (raisons techniques).

La liste est disponible depuis le menu **Extension > Installer/Gérer les extensions** :

Installer/Gérer les extension

# *QGIS\_A02 - Environnement du logiciel*

QGIS est classiquement composé d'une barre des menus et de barres d'outils variées selon les besoins.

C'est à partir de la barre des menus que l'on accède à la plupart des fonctions de QGIS.

Projet Éditer Vue Couche Préférences Extension Vecteur Raster Base-de-données Internet Traitement Aide

Du fait de son historique à orientation cartographique, QGIS possède des menus orientés vers cette dernière, et des menus complémentaires, traitant plus spécifiquement des SIG. La plupart des actions de ces menus sont repris sous formes de barres d'outils (cf. fiche A03).

Le menu **Projet** (nouveau, ouvrir, fermer ou enregistrer des projets…) est classique des logiciels couramment utilisés. Le projet est le fichier dans lequel les travaux seront enregistrés. Se reporter à la fiche A04 pour en savoir plus sur le projet.

Le menu **Editer** (copier, coller, ajouter ou supprimer…) permet d'accéder à toutes les fonctionnalités d'édition d'entités géographiques fiche C04 et C05).

Le menu **Vue** permet d'accéder aux outils de déplacement et d'interrogation des données géographiques.

Le menu **Couche** gère la possibilité d'ajouter ou retirer des couches (vecteurs, rasters ou WMS) du projet, ainsi que les actions classiques de gestion des couches (voir les attributs des couches ou activer l'édition de couche…).

Le menu **Couche**, accessible par sa barre d'outils qui reprend les actions, est aussi partiellement accessible depuis un clic-droit sur le nom de la couche.

*Les outils relatifs à l'accès aux informations ont une action sur la couche ACTIVE donc surlignée en gris !* 

Le menu **Préférences** referme l'accès aux propriétés du projet et celles logiciel en général.

A partir du menu **Extension**, les extensions du logiciel installées par défaut sur l'ordinateur sont listées. Ceci permet notamment de les activer ou les désactiver. Des extensions supplémentaires sont disponibles, par exemple sur le site https://plugins.qgis.org/plugins/ .

Le menu **Vecteur** intègre des fonctionnalités de géotraitement sur les couches vectorielles, alors que le menu **Raster** intègre les fonctionnalités de traitement des données sur les rasters.

Les menus **Base de données**, **Internet** et **Traitements** viennent compléter les menus des versions précédentes ; le premier reprend les diverses extensions (BD Manager, …) qui offrent des options différentes de connexions aux bases de données ; le second regroupe les outils liés à la publication Web des données, alors que **Traitements** permet d'utiliser la boite à outils de géotraitements, pour une accessibilité rapide (GRASS, SAGA…).

Le menu **Aide** renferme des éléments d'aide complémentaires et de l'Internet si besoin.

# *QGIS\_A03 - Interface et barres d'outils*

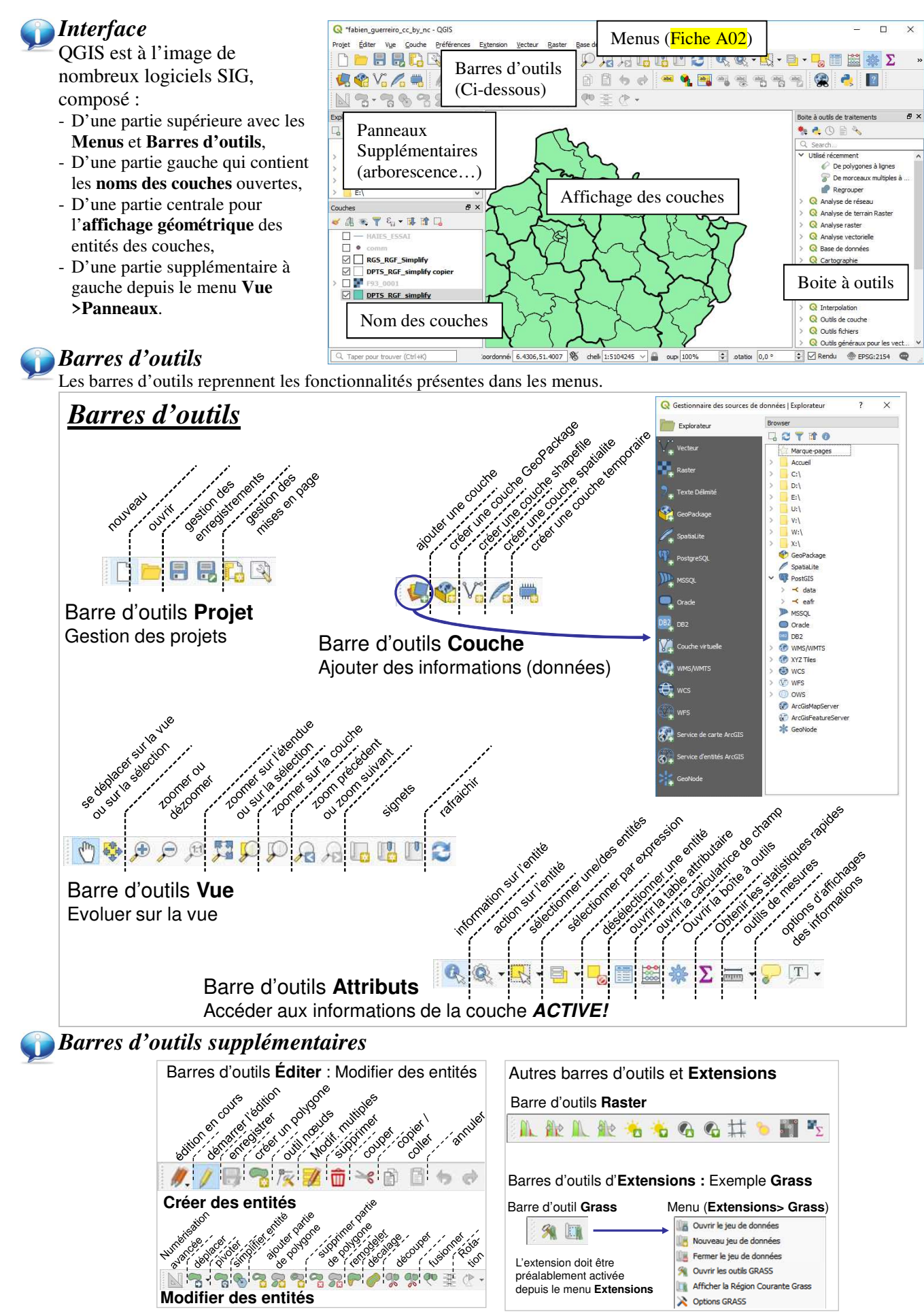

# *QGIS\_A04 - Le projet QGZ*

La mise en forme des différentes fenêtres, l'ordre de superposition des couches, le choix des styles pour les objets cartographiques, le positionnement des étiquettes, la légende etc. ne sont pas enregistrés dans les couches.

Le projet de travail (Projet QGIS) permet de sauvegarder une session de travail (format du fichier : \*.qgz). QGZ est un format compressé qui contient deux fichier (QGD et QGS). Voici un exemple de fichier \*.qgs ouvert avec un éditeur de texte :

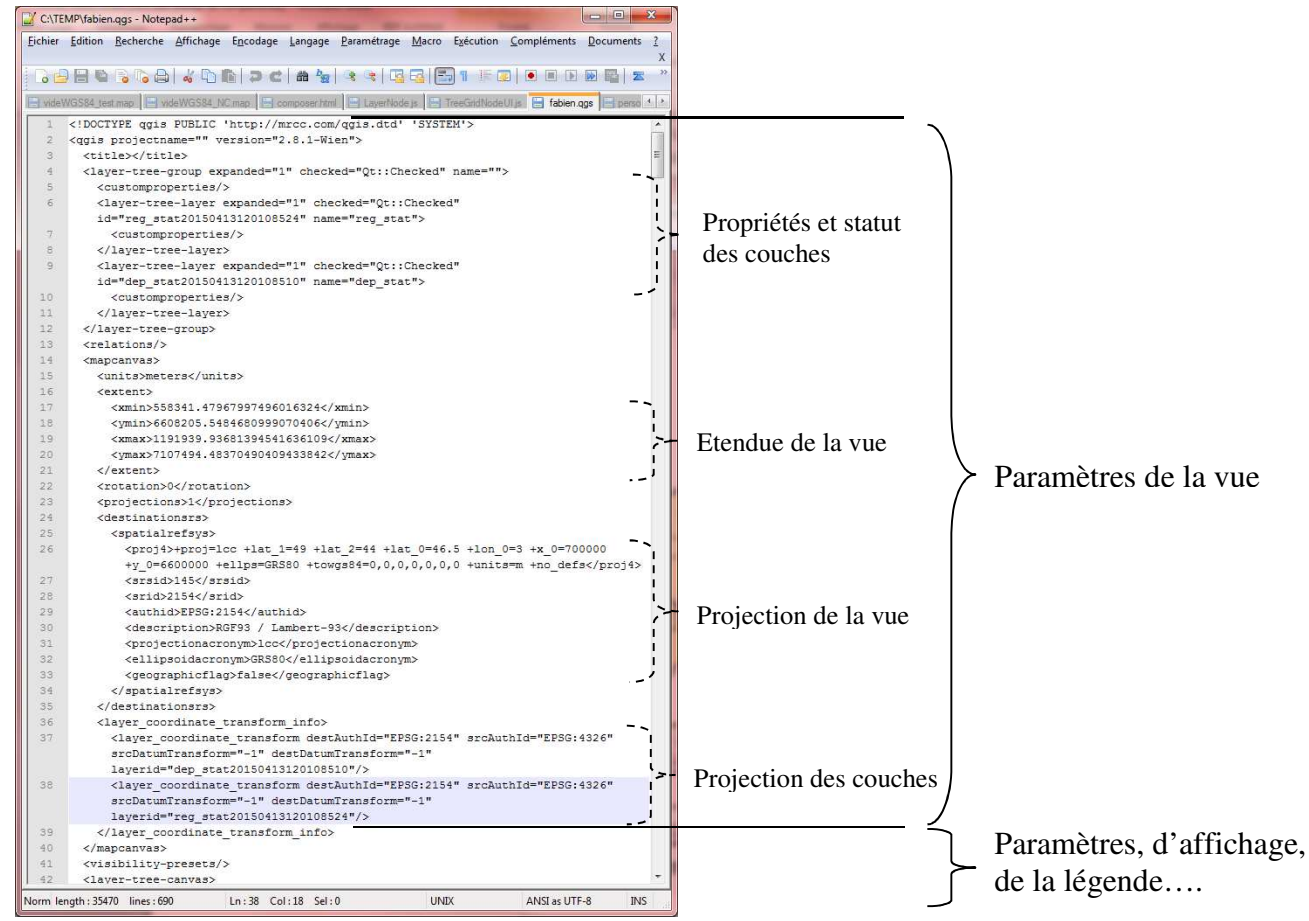

Pour enregistrer l'état d'avancement du travail dans un projet, aller dans le menu **Projet >Sauvegarder le projet**.

Le projet ne contient pas de données géographiques. Il renferme une série d'instructions à QGIS :

- l'emplacement des données utilisées dans la session,
- l'état des vues (fiche B02),
- les mises en pages ( $\frac{\text{fiche F01}}{\text{f01}}$ ),
- la mise en forme des objets, etc...

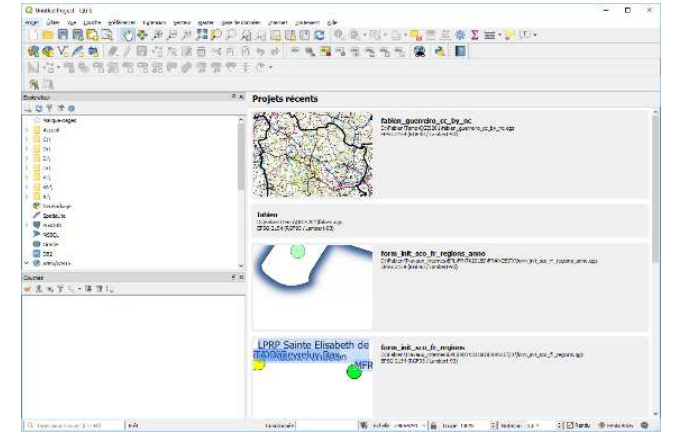

Le projet contient des instructions sur les couches à utiliser : il enregistre le chemin d'accès aux fichiers utilisés, relativement au projet), *il est indispensable de préserver ces couches telles qu'elles sont lors de l'enregistrement du projet*. Si une couche est déplacée ou renommée (sans déplacer tout le dossier du projet et des couches), QGIS demandera où est enregistrée la couche à la prochaine ouverture du projet.

# *QGIS B - Gestion des couches*

La gestion des couches est essentielle pour bien démarrer l'apprentissage du logiciel. Bien comprendre comment s'organisent les couches les unes par rapport aux autres et comment s'organise l'articulation entre la donnée géographique et la table attributaire qui lui est associée, est la base de la compréhension des logiciels SIG.

Une gestion approximative des couches peut générer de nombreux problèmes d'analyse, affichage…

#### *Liste des fiches :*

- **QGIS\_B01 Ouverture et fermeture d'une couche**
- **QGIS\_B02 Gestion visuelle des couches (propriétés du projet et d'une couche)**
- **QGIS\_B03 Affichage des données attributaires à l'écran**

#### **QGIS\_B04 - Connaître et modifier la projection d'une couche**

### **Ouvrir une couche**

Pour ajouter une couche, aller dans le menu **Couche> Gestionnaire des sources de données**  $\rightarrow$  ou depuis la barre d'outils **Couche** (fiche A03).

- Ouvrir une couche locale (ordinateur) type Shp, Tiff… : cf. Ci-dessous
- Ouvrir des données tabulaires (txt, csv, dbf), GPS... (fiche G01)
- Ouvrir une couche distante (Web) type WMS, WFS... (fiche G03)
- Ouvrir une table de base de données PostGIS, SpatiaLite… (fiche G04)

#### **Ouvrir une couche locale (vecteur ou raster)**

Dans le **Gestionnaire des sources de données**  $\mathbf{G}$ , choisir l'onglet  $\mathbf{V}_{\mathbf{G}}^{\mathbf{C}}$ <sup>vecteur</sup>ou **Figurer**, puis **Type de source : Fichier**, et cliquer sur le bouton **Parcourir** ... Attention au choix de type de fichier/extension (ne seront visibles que les fichiers dont le type est activé) :

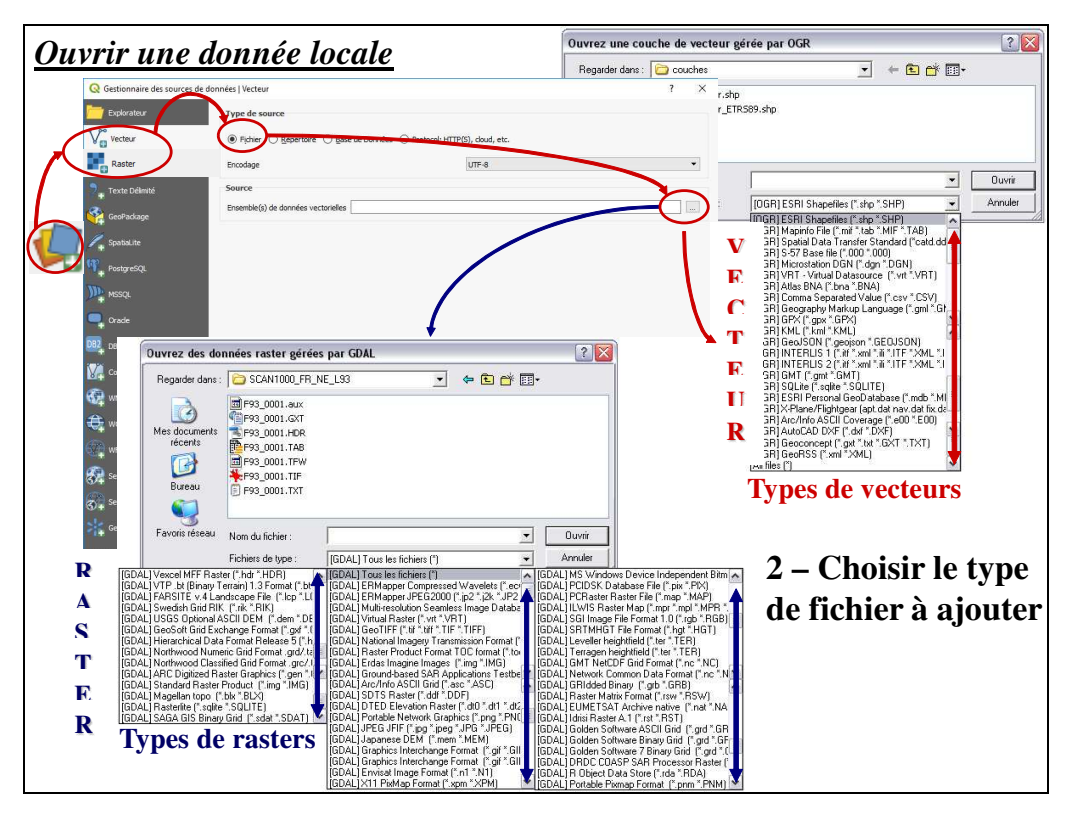

**Attention : Si le système de projection du fichier à ouvrir n'est pas renseigné, ou s'il est différent de celui de la Vue, il se peut que les données ne soient pas superposées correctement** (se reporter à la fiche B04).

Il est à noter que les rasters n'aiment pas les projections différentes de la leur et nécessitent souvent de travailler dans un système de projection unique et adapté… Pour ouvrir une image NON géoréférencée, se reporter à la fiche G02.

#### **Fermer une couche**

Pour fermer une couche présente dans le logiciel, un clic droit sur son nom, puis **Supprimer**  $\Box$  réalise l'action (cela ne supprime pas la couche de l'ordinateur), ou depuis la barre d'outils **Couche** (fiche A03).

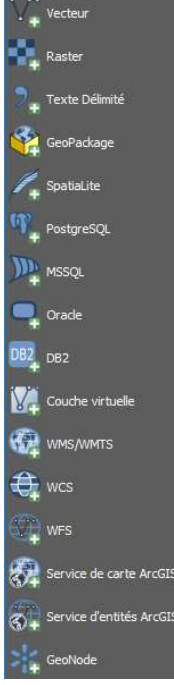

# **Propriétés du projet**

La **Vue / Projet** est l'organisation visuelle de la superposition des couches.

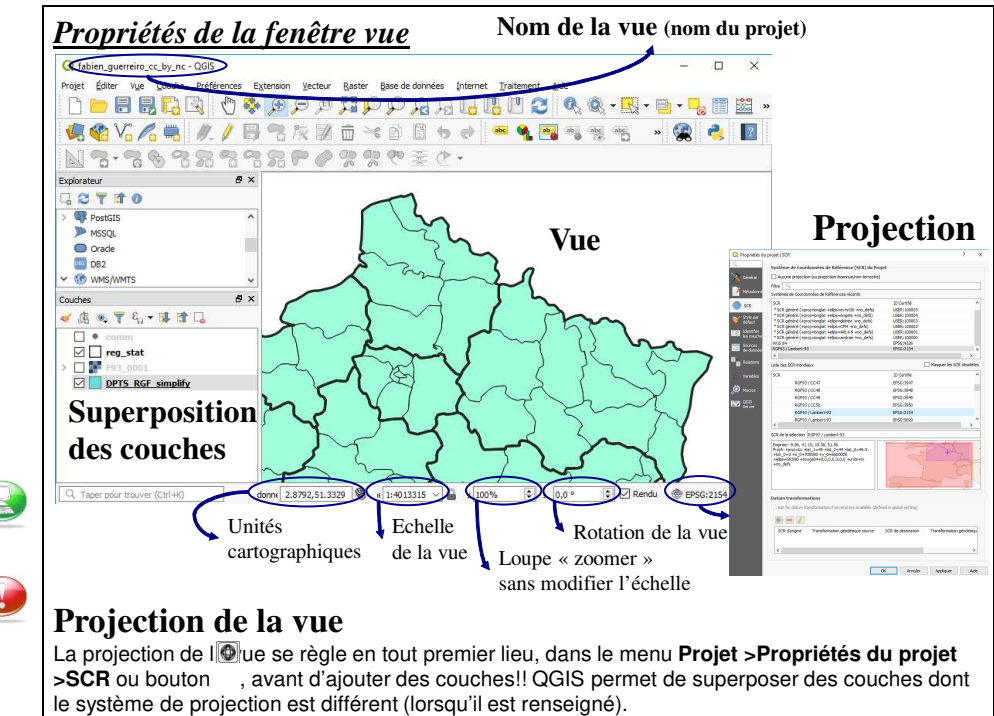

- La superposition des couches se gère par glissement du nom des couches les uns sur les autres. L'ordre de visibilité des couches dans la vue est lié à l'ordre des noms.
- Les couches visibles dans la vues sont les couches cochées  $\blacksquare$ .
- Les actions du menu **Couche** ont une incidence sur la couche surlignée en gris (active).

### **Propriétés d'une couche**

Un clic droit sur le nom de la couche (ou menu **Couche**), puis **Propriétés** édite les propriétés de couche active :

Diagramme **Information** : Résumé d'informations sur la couche **Source** : Modifier l'alias du nom de la couche. Modifier la projection de la couche Vue 3D **Symbologie** : Modifier le rendu de la couche, sa transparence **Étiquettes** : Étiqueter les entités en fonction d'un champ présent dans la table attributaire Champs **Diagrammes** : Ajouter des diagrammes en bâton / camemberts sur la couche Formulaire d'attributs **Vue 3D** : Créer une vue 3D à l'aide d'un champ d'altitude (z) **Champs** : Paramétrer les champs de la table attributaire Jointure **Formulaire d'attributs** : Paramétrer les formulaires de saisie (contenus des champs) Stockage auxiliaire **Jointures** : Créer des liaisons entre attributs de tables (association de couches) **Stockage auxiliaire** : Stocker des données hors de la couche (rotation d'étiquettes…) Actions **Actions** : Lancer des scripts sur la couche **Infobulles** : Information à afficher dans les infobulles Affichage **Rendu** : Simplifier le rendu visuel Rendu **Variables** : Variables d'environnement précises jusqu'à la couche **Métadonnées** : Lire les caractéristiques de la couche (emplacement, projection…) .<br>Variables **Dépendances** : Supprimer les caches de couches dépendantes lors de modifications Métadonnées **Légende** : Ajouter des éléments accessibles depuis le panneau **couche** (ex. : barre de transparence) Dépendances **QGIS Server** : Informations (titre, résumé, métadonnées) qui seront automatiquement transmises au serveur QGIS Légende **Numérisation** : Vérification de la topologie (superposition, trous …) **OGIS** Server

Information Source

> Symbologie **Ftiquettes**

#### **Ouvrir la table**  *Lien entre les données graphiques et attributaires* **Vue active Attributaire** Un clic-droit sur le nom de  $\overline{a}$ Édi A partir du menu **Couche** (ou la couche pour **Montrer BBCQ 0% A A A HPP A A G U U O & & E E L H U U X dans l'aperçu** permet 电临阳后电  $N.$   $I$   $\Box$ 面 --- $555$ **BRED** clic-droit sur le nom de la d'obtenir une miniature de l'étendue de la couche couche ou depuis la barre d'outil 2 Zoomer sur la couche **Couches** - Fiche A03), l'aperçi à Ignes<br>multiples à Montrer le sélectionner **Ouvrir la table**  Conjer la .<br>The Rename I **d'attributs** pour afficher les  $\Box$ Duplicate L données attributaires d'une Move to Top couche. 学科・体育 La couche doit être ACTIVE Filter. (surlignée en gris). Set Laver Se Set CRS Exporte **Sélection attributaire Table attributaire** Styles<br>Properties Lorsque l'on sélectionne une Si l'aperçu n'est pas affiché : Menu **Vue >Panneaux**, entité sur la vue, à l'aide de puis cocher **Aperçu** l'outil **Sélection** du menu Remarque : la sélection d'une entité sur **Couche** (ou depuis la barre la carte avec l'outil sélection implique la **GUERET**  $6126$  $^{(36)}$ sélection des données associées dans la d'outils - fiche A03), la ligne table attributaire et inversement. correspondante à l'entité est

sélectionnée dans la table (et inversement).

Le nombre d'entités sélectionnées est inscrit dans l'entête de la table attributaire.

**Les outils de la** *Table attributaire* (disponibles depuis une table attributaire est ouverte) :

• Outils de sélection : **b 自 国 喝 了 重 孕 问** 自 自

Lorsqu'une sélection est activée, on retrouve au-dessus de la table attributaire (respectivement des boutons ci-dessus) : **Sélection par expression, Tout sélectionner, Inverser la sélection, Désélectionner, Sélectionner les entités en utilisant le formulaire, Placer la sélection au début de la table, Centrer** la vue sur la sélection, **Centrer et zoomer** la vue à l'échelle de la sélection, **Copier et coller la sélection** dans/depuis le presse-papier.

 $\mathbb{R}$  $\overline{m}$ • **Outils d'édition :** 

Lorsque le « stylo » (premier bouton) est activé (**Basculer en mode édition)**, les boutons suivants (respectivement, **Basculer en mode édition multiple**, **Sauvegarder** les modifications, **Actualiser** les modifications, **Effacer les entités** sélectionnées, **Supprimer un champ** (une colonne), **Ajouter un champ**/ une colonne, et **Ouvrir la calculatrice** de champ) sont alors accessibles.

Le bouton d'actualisation des modifications est utile dans la mesure où le calcul d'une colonne n'affiche pas toujours les nouveaux résultats.

Le clic droit sur une cellule ouvre un menu contextuel (dupliquer, zoom sur l'entité, ouverture du formulaire de saisie) identique au bouton en bas à droite de la table attributaire. 图

#### **Mise en forme conditionnelle** :

Améliorer l'affichage de certains champs de la table selon des conditions.

Exemple : Repérer dans la table les noms de régions à surface réduite :

中 Nouvelle Règle Règle sur le champ NOM puis cliquer sur Condition : "surface" < 500

Réglage : Choisir les couleurs de texte / fond. Ajouter un symbole.

A chaque ouverture de la table, les régions de petite surface seront notées selon les conditions réglées.

#### • **Intégrer la table attributaire** :

Intègre la fenêtre attributaire au logiciel à la place d'une fenêtre séparée contenant les attributs.

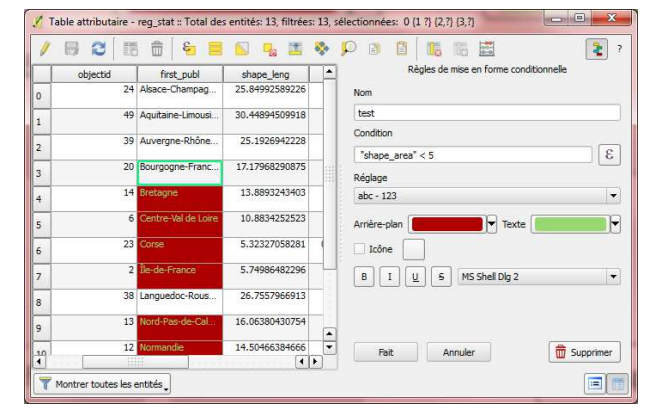

# *QGIS\_B04 - Connaître et modifier la projection d'une couche*

Il est impératif d'œuvrer dans un système de projection unique dans la mesure du possible. Les projections sont exprimées dans QGIS selon leur nom et codes  $EPSG<sup>1</sup>$  correspondants.

#### **Afficher ou renseigner la projection** (se gère en amont du travail) - **Projection du projet :**

Au moment de l'ouverture du **projet,** donc de la **vue**, il faut indiquer la projection de ce projet. Ceci a une influence sur l'affichage de toutes les couches (cf. encadré fiche B02) :

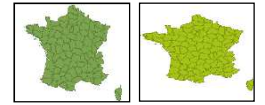

Voici la même couche, départements de France en Lambert 93, affichée selon une vue en L93 à gauche, et selon une vue en WGS 84 à droite.

#### - **Projection des couches :**

Il est INDISPENSABLE de connaître le système de projection des couches (cf. métadonnées). Par défaut, QGIS applique la projection définie pour la couche. Cependant :

- o Lorsque la projection de la couche est différente de celle de la vue, QGIS superpose les données en transformant les projections « à la volée ».
- o Lorsque la projection de la couche n'est pas renseignée, QGIS applique par défaut la projection de la vue. La projection de la couche se renseigne par clic droit sur le nom de la couche, puis **Définir de SCR d'une couche** ou dans les **Propriétés** de la couche (cf. fiche B02), puis dans l'onglet **Source**.

#### **Le renseignement erroné d'une projection peut induire des erreurs visibles ou non visibles**

(calculs de surfaces, croisements de couches…) : Exemple de la France ci-contre, représentée en NTF - Lambert Centre France, (au lieu de RGF93-L93, comme le spécifient ses métadonnées) :

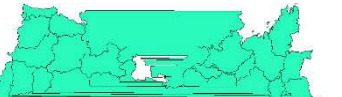

# **Modifier la projection d'une couche (Reprojeter une couche)**

Par clic-droit sur le nom de la couche, puis **Exporter> Sauvegarder les entités sous…** Une boîte de dialogue de copie de la couche (création d'une nouvelle couche) apparaît :

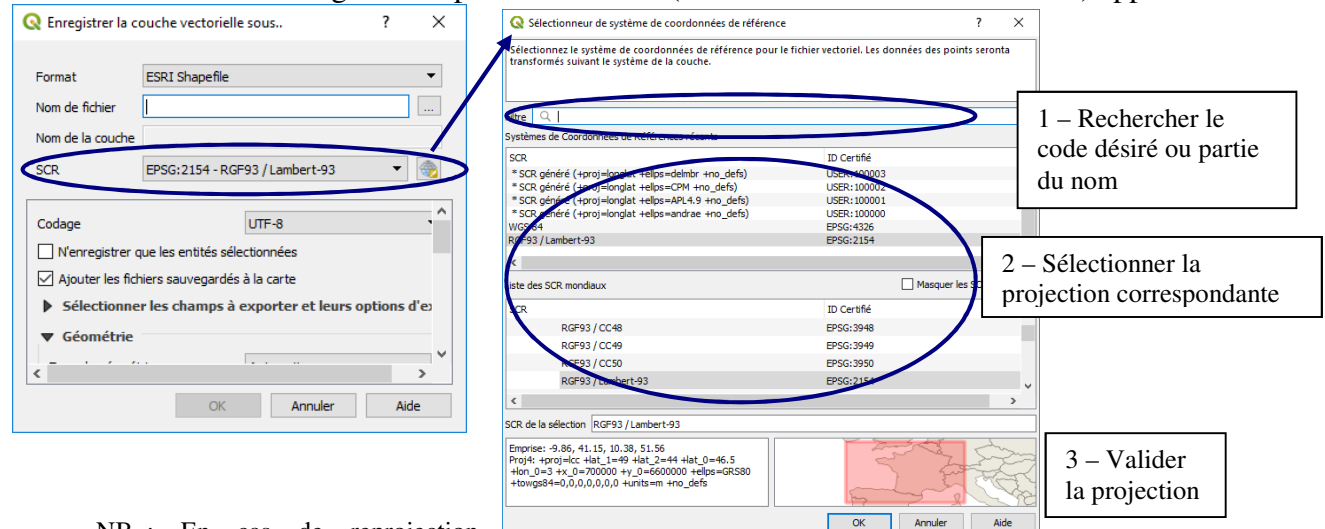

NB. : En cas de reprojection

Française, les codes IGNF (rechercher dans (1) le code désiré) utilisent la grille centimétrique de l'IGN plus précise pour la reprojection.

*F. Guerreiro*  NB : Le menu **Vecteur> Outils de gestion de données** offre aussi la possibilité de modifier la projection d'une couche (**Reprojeter une couche**). Le menu **Raster> Projection** offre des options de projections pour les rasters.

 $\overline{a}$ <sup>1</sup> Codes EPSG utiles à connaître (http://www.epsg.org/) les plus utilisés en France métropolitaine :

<sup>2154 :</sup> RGF93 Lambert 93 ;<br>
27571 : NTF Lambert 20ne I ;<br>
27572 : NTF Lambert zone II ;

<sup>27573 :</sup> NTF Lambert zone III ; 27574 : NTF Lambert zone IV ;

# *QGIS\_C - Structure des couches*

La création d'une couche se fait en trois temps. Il faut d'abord créer la structure de la couche et bien réfléchir aux informations qu'elle doit contenir. Il faut ensuite créer les entités graphiques. Enfin, il faut remplir la table attributaire en respectant bien le lien avec la donnée géographique.

#### *Liste des fiches :*

- **QGIS\_C01 Création d'une couche**
- **QGIS\_C02 Éditer des données**
- **QGIS\_C03 Création de champs attributaires**
- **QGIS\_C04 Création d'objets graphiques**
- **QGIS\_C05 Modification d'objets graphiques (objets)**

#### **QGIS\_C06 - Modification d'objets sémantiques (attributs)**

# *QGIS\_C01 - Création d'une couche*

La création d'une couche doit être précédée d'une étape de réflexion sur la modélisation du phénomène à intégrer dans le SIG.

*Tous les objets d'une même couche doivent être du même type géographique* (points OU lignes OU polygones). Chaque objet géographique stocké dans une couche est doté d'un certain nombre d'attributs (ou champs), qui sont définis lors de la création de la couche, puis modifiables lors de la modification de la structure de la couche.

#### **Créer une couche**

A partir du menu **Couche**, choisir **Créer une couche** (choisir shapefile par défaut si aucune base de données ou couche virtuelle n'est utilisée) :

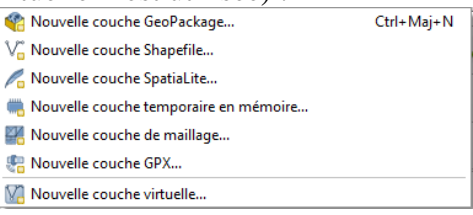

La procédure s'exécute dans cet ordre :

- Indiquer **l'emplacement** et le **nom** du fichier
- Indiquer l'encodage<sup>2</sup> des caractères (UTF-8 de préférence)
- Choisir le **type d'entités** à créer (point, ligne ou polygone)
- Indiquer le **système de projection**
- Créer les **champs** attributaires / colonnes. Le champ est ajouté uniquement avec le bouton **Ajouter à la liste des champs**. Il est possible de créer des champs ultérieurement (cf. fiche C03).

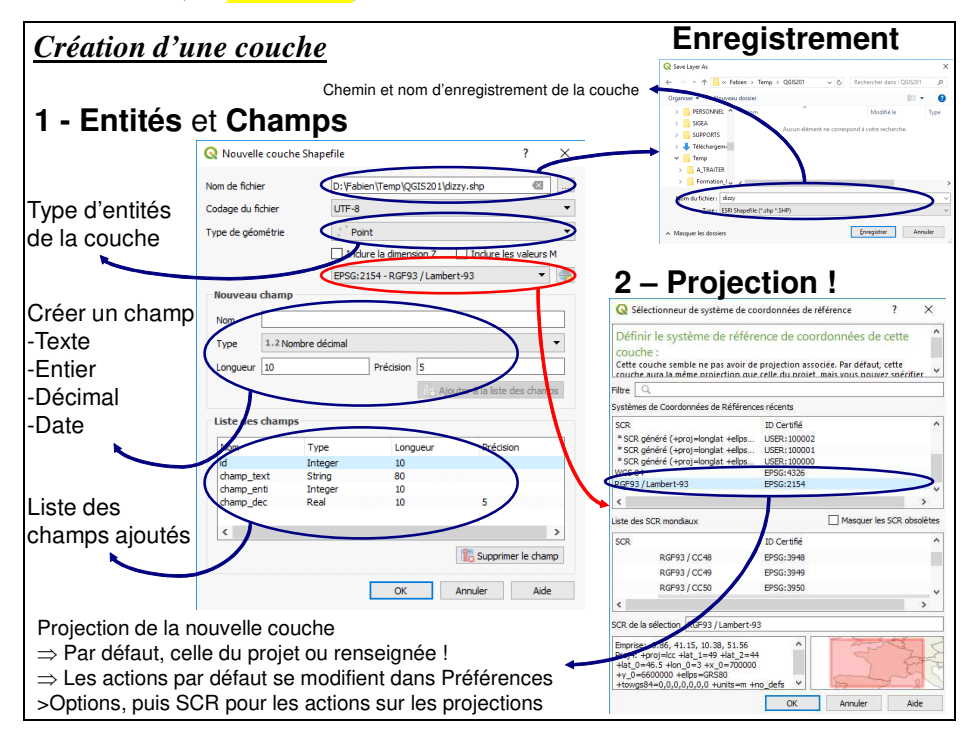

La couche vierge créée est automatiquement ajoutée à la Vue. Son nom est noté dans la table des matières de la vue, au-dessus de la dernière couche active (surlignée en gris).

Pour modifier une couche créée, rendre la couche éditable (fiche C02); créer ensuite des entités (fiche C04) et remplir les champs correspondants aux entités créées (fiche C06).

 $\overline{a}$ 

*F. Guerreiro*   $2$  L'encodage bien paramétré évite les caractères (accents, symboles...) remplacés par des caractères spéciaux.

# *QGIS\_C02 - Éditer des données*

Toute action de modification sur une couche, que ce soit au niveau de sa structure, des entités ou de la table attributaire passe impérativement par l'activation de l'édition.

#### **Editer une couche**

La couche à éditer doit être active, c'est-à-dire surlignée en gris (ACTIVE).

Dans la fenêtre **Vue**, commencer l'édition à partir du menu **Couche >Basculer en mode édition**, ou par clic-droit sur le nom de la couche (le clic droit sur la couche assure que la bonne couche est éditée !).

Le bouton  $\ell$  est alors enclenché  $\ell$  (gris plus foncé).

Le nom de la couche ne change pas, les seules modifications sont l'apparition du stylo devant le nom de la couche et l'apparition des nœuds dans la vue (si la couche contient des entités !), comme le présente l'image ci-dessous :

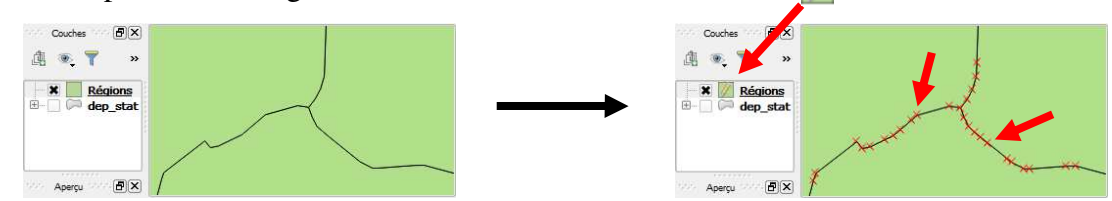

L'édition de la structure, des entités ou de la table attributaire peut alors commencer :

- Dans la vue, les barres d'outils d'édition (outils Créer des entités et Modifier des entités – cf. fiche  $\angle$  A03) sont maintenant disponibles (ne sont plus grisées).
- Dans la table attributaire de la couche, les outils de la barre d'outils d'édition (cf. fiche B03), sont aussi accessibles.

### **Terminer l'édition**

Pour arrêter l'édition, procéder de la même façon, menu **Couche> Basculer en mode l'édition**. Ceci a pour effet d'arrêter l'édition de la couche ACTIVE (surlignée en gris !).

NB. : Lorsque l'on termine l'édition d'une couche ou d'une table, QGIS demande automatiquement si les modifications apportées doivent être enregistrées. Ceci est très utile en cas de d'erreur ou de mauvaise manipulation.

Il est possible de commencer l'édition de plusieurs couches en même temps ; il reste cependant recommandé de ne faire qu'une seule chose à la fois !

La fenêtre ci-dessous est un exemple de message lors de la fermeture du logiciel ; certaines couches ont été modifiées, le logiciel demande si ces modifications sont à conserver :

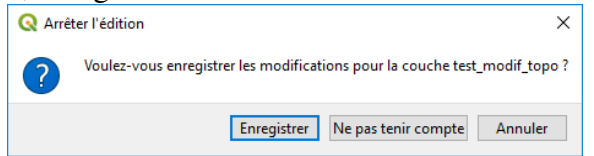

**Éditer une table attributaire qui ne possède pas d'entités** (dbf, csv…)

Ouvrir la table à éditer comme une couche vecteur (fiche B01 si besoin) en spécifiant Fichiers de type :  $\sqrt{\frac{|\text{All files}(\cdot)}{n}}$ , pour voir un fichier dbf par exemple.

La table est alors accessible dans la liste des couches à gauche de la vue (même s'il n'existe aucune vue associée à cette table), avec un pictogramme spécifique, comme présenté ci-contre :

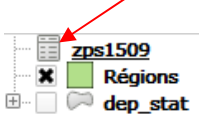

Pour démarrer l'édition, procéder comme pour une couche vectorielle (ci-dessus). Depuis la table attributaire, les outils d'édition (cf. fiche B03), sont alors accessibles.

# *QGIS\_C03 - Création de champs attributaires*

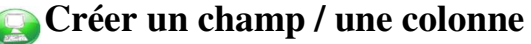

Commencer l'édition de la couche ou de la table (fiche C02), puis afficher cette table. Dans la barre d'outil de la Table, choisir l'outil **Ajouter un champ** (fiche B03) : Lors de la création du champ, définir tous les éléments constitutifs de ce champ en fonction de son utilisation ultérieure.

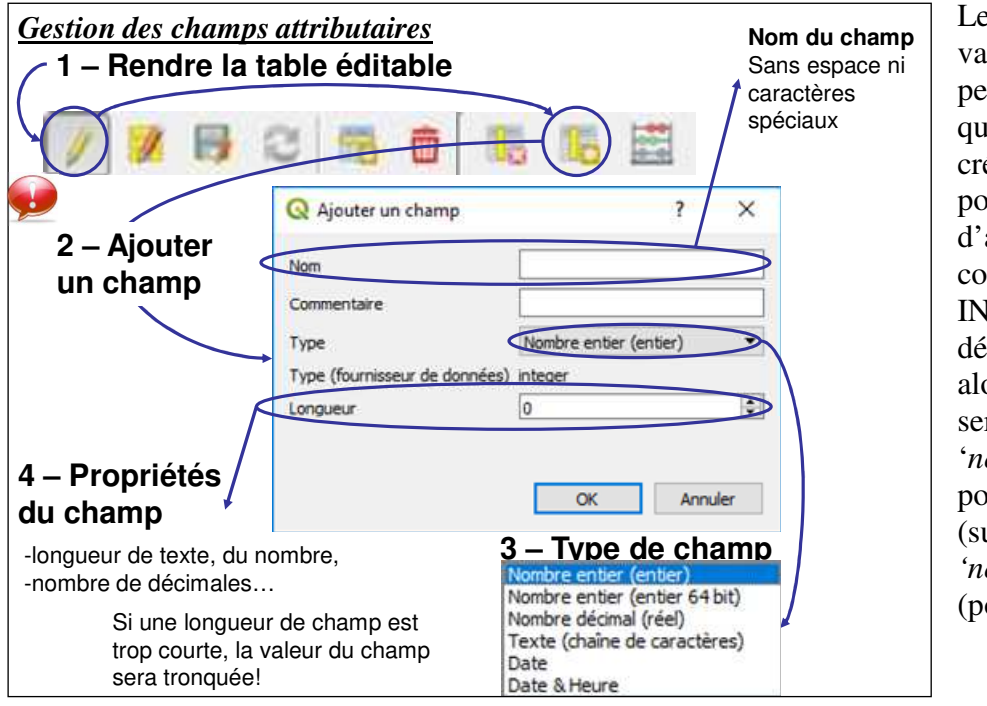

Le **Type** : une variable '*nombre'* peut être qualitative, donc créée en '*texte'* pour des raisons d'analyse (ex. : codes INSEE/numéros de départements…), alors que d'autres seront utilisés en '*nombre décimal'* pour la symbologie (surface) ou *'nombre entier'* (population…).

La **Longueur de champ** : longueur de 50 inutile pour les données cadrées (INSEE, surface...), par contre pour des noms de communes, cela semble plus indiqué.

La **précision** sera fonction de la donnée. Une surface théorique calculée avec le SIG n'implique pas 8 chiffres après la virgule !

### **Renommer / supprimer un champ**

La modification de la structure de la table attributaire d'une couche est à éviter : l'ajout ou le retrait de champs peut altérer la table. Il est donc important de vérifier les données attributaires après ce type d'intervention. L'onglet **Champs** des **Propriétés** de la couche (cf. fiche B02) offre aussi la possibilité d'**insérer** / **supprimer** un champ.

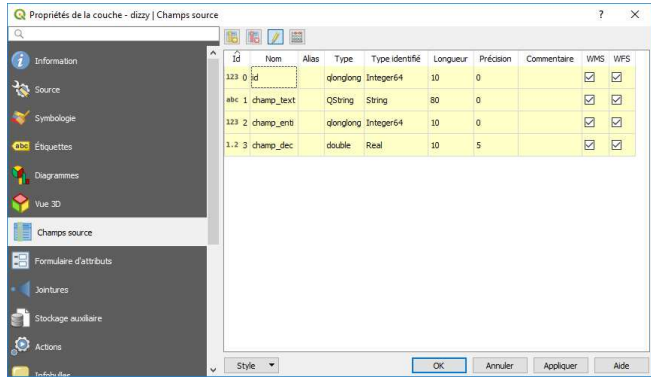

Il est possible de **renommer** un champ

depuis cet onglet en double-cliquant sur son nom, toujours lorsque le mode édition est activé.

#### **Outils complémentaires**

Activer l'extension si besoin (cf. fiche A01). Des outils de gestion des champs sont disponibles au travers de la boite à outil de géotraitement. Activer la boite à outils depuis le menu **Traitements >Boite à outils** : <sup>1</sup> **Boîte à outils** Dans l'arborescence, déplier **Géotraitements QGIS**, puis **Table vecteur** pour bénéficier des outils ci-contre.

- Ajouter un champ à la table des attributs
- Aiouter un champ auto-incrémenté
- 導 Ajouter un champ d'index de valeur unique
- **養 Calculatrice de champ**
- Calculatrice de champ avancée Python
- Refactoriser les champs
- **微 Supprimer champ(s)**
- **微 Texte vers décimal**

#### *QGIS\_C04 - Création d'objets graphiques*

La couche sur laquelle il faut créer des entités doit être présente sur la vue (soit par ajout de couche -fiche B01- soit par création d'une nouvelle couche -fiche C01-). Rendre la couche éditable (fiche C02) si elle ne l'est pas.

#### **Numérisation d'une entité**

Attention ! Pour utiliser les outils d'édition sur la couche éditable, la couche concernée doit être active (surlignée en gris).

Utiliser la barre d'outils **Editer /Créer des entités** (fiche A03) pour ajouter des entités. Selon le type d'entité de la couche, l'outil Créer est différent :

Créer un polygone  $^{\circ}$ Créer une ligne  $0<sup>o</sup>$ 

<sup>o</sup> Créer un point

Sélectionner l'outil, puis cliquer (un simple clic gauche par nœud ou point) ; pour terminer une construction (ligne ou polygone), faire un clic-droit (le clic droit ne créé pas de nœud supplémentaire).

A la fin de la construction, une boite de dialogue apparaît automatiquement pour permettre de renseigner les attributs de l'entité fraichement créée :

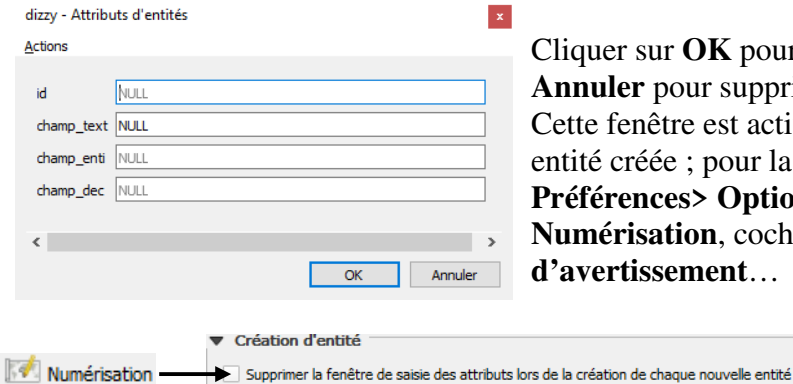

iquer sur **OK** pour confirmer la création, ou sur **Annuler** pour supprimer la construction si besoin. tte fenêtre est activée automatiquement à chaque tité créée ; pour la désactiver, aller dans le menu **Préférences> Options**, puis, sous l'onglet **Numérisation**, cocher **Supprimer les fenêtres d'avertissement**…

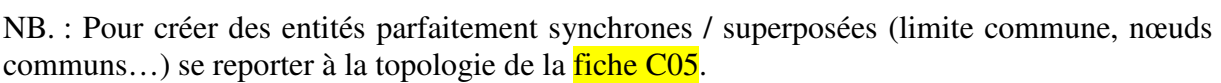

Lorsque la création des entités est terminée, choisir de **Terminer l'édition** (fiche C02) et sauvegarder le travail.

#### **Suppression d'une entité**

L'opération consiste à sélectionner une entité sur la couche et à la supprimer. Une fois qu'elle est sélectionnée avec la flèche de sélection **de la barre d'outils Couche**, appuyer sur l'outil pour la supprimer ou touche **Suppr** du clavier. La couche doit être modifiable.

Pour supprimer plusieurs enregistrements, utiliser **ctrl** pendant la sélection.

La fiche A3 recense tous les outils de numérisation et de numérisation avancée.

# *QGIS\_C05 - Modification d'objets graphiques (objets)*

La modification d'un objet d'une couche requiert que la couche soit modifiable (fiche C02). Quitter l'éditeur, en enregistrant les modifications une fois le travail fini !

# **Modification**

Les outils de création et de modification sont disponibles depuis les barres d'outils **Editer** (détails des barres sur la fiche A03). Si elles ne sont pas visibles, elles sont disponibles depuis le menu **Vue >Barres d'outils >Numérisation / Numérisation avancée**.

Depuis la barre de création des entités (**Numérisation**), on peut librement créer, déplacer, dupliquer ou supprimer des entités (fiche C04).

Depuis la barre de modification des entités (**Numérisation avancée**), on peut remodeler, créer / supprimer / fusionner des parties d'entités.

Les entités doivent être préalablement sélectionnées – fiche D02 si besoin.

L'outil **Activer les outils de numérisation avancée** affiche le panneau ci-contre, pour construire des entités selon des angles précis (angle défini, perpendiculaire ou parallèle).

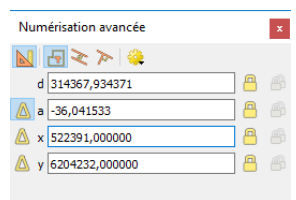

#### **Nœuds**

L'outil de nœud  $\sqrt{\mathcal{R}}$  permet de déplacer les nœuds. Un premier clic sur le nœud fait apparaitre tous les nœuds de l'entité (en rouge). Un clic sur un nœud le fait apparaître en bleu  $\blacksquare$ , un clic-glissé le déplace. Un clic sur un segment sélectionne les deux nœuds d'extrémité (en bleu) ; un clic-glissé déplace ce segment.

### **Topologie**

Le menu **Projet > Options d'accrochage** (ou la barre d'outils) active l'accrochage pour la couche actuelle, certaines ou toutes couches ouvertes. Choisir la Tolérance d'accrochage (distance minimum où la souris

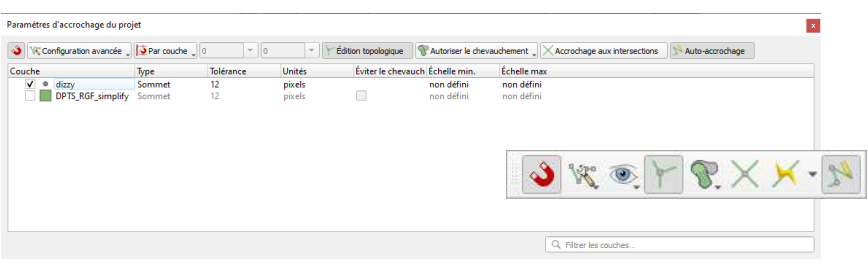

« glissera » automatiquement vers un sommet ou un segment existant – mettre 20 pixels pour avoir un aperçu). Lors de la saisie d'une nouvelle entité (en rouge lors de l'édition), à l'approche d'une entité existante pour laquelle l'accrochage est activé, la nouvelle entité vient se coller en fonction de la tolérance d'accrochage. Les nœuds superposés sont alors strictement au même emplacement !

#### **Règles topologiques et géométriques**

Par défaut, il est possible d'établir des règles topologiques pour une couche donnée (clic-droit, **Propriétés**, puis onglet **Numérisation**), telles que supprimer les sommets/points en double, vérifier la géométrie, ou empêcher la superposition d'entités ou les trous lors de l'édition.

Les deux extensions ci-dessous offrent d'autres options (activer les extensions cf. fiche A01)

### Le menu **Vecteur > Vérificateur de topologie** ouvre le **Panneau**

**vérificateur de topologie** où l'on fixe les règles de super Exemple : empêcher la superposition entre polygones :

1 – Depuis le panneau, appuyer sur paramètres  $\rightarrow$  puis ajouter « Ne doit pas se superposer » pour la couche concernée.

Créer ensuite un polygone qui se superpose à un autre. 2 - Dans le panneau, cliquer sur Valider  $\blacksquare$ . Les erreurs

de topologie s'affichent en rouge dans la vue et dans le panneau vérificateur.

Le menu **Vecteur > Vérificateur de géométries**  ouvre la fenêtre d'outils supplémentaires (micropolygones, autointersections, multiparties, nœuds dupliqués, trous…)

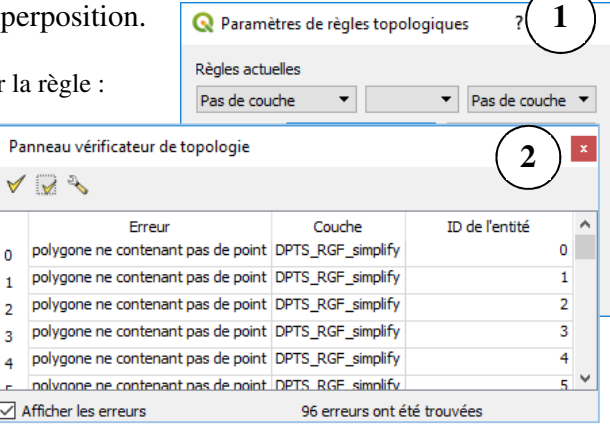

# *QGIS\_C06 - Modification d'objets sémantiques (attributs)*

La modification des données attributaires se fait en concordance avec les objets graphiques qui leurs sont liés. Lors d'une modification (ou d'une création) des données attributaires, il faut sélectionner l'entité sur la carte pour savoir à quelle ligne de la table correspond cette entité  $(fiche B03)$ .

La sélection de l'objet sur la carte se matérialise par un jaune fluo  $\Box$  (couleur modifiable dans les **Propriétés du projet**, onglet **Général**). Dans la table correspondante, la sélection se remarque surligné (gris foncé ou bleu selon les versions). La sélection de l'objet entraîne la sélection de la ligne dans la table, et inversement.

#### **Modification d'une cellule (pour une ligne ciblée)**

**Pour mettre une table attributaire à jour, Basculer en mode édition** (cf. fiche C02 si besoin), Ouvrir la **table d'attributs** (fiche B03 si besoin) puis changer les données en cliquant sur un enregistrement à modifier (directement le contenu d'une cellule). Lorsque les manipulations sont terminées, **Terminer l'édition**.

#### **Calcul d'un champ (même cellule pour plusieurs lignes simultanément)**  De même, **Basculer en mode édition**, Ouvrir la **table d'attributs** .

Pour calculer des données d'une colonne entière / champ il faut sélectionner l'outil **Calculatrice de champ** depuis les outils de la table attributaire (fiche B03 si besoin). Une boîte de dialogue apparaît où il est possible de calculer les champs selon une expression.

*Si des lignes sont sélectionnées, la case permettant de ne mettre à jour que la sélection sera cochée par défaut !* 

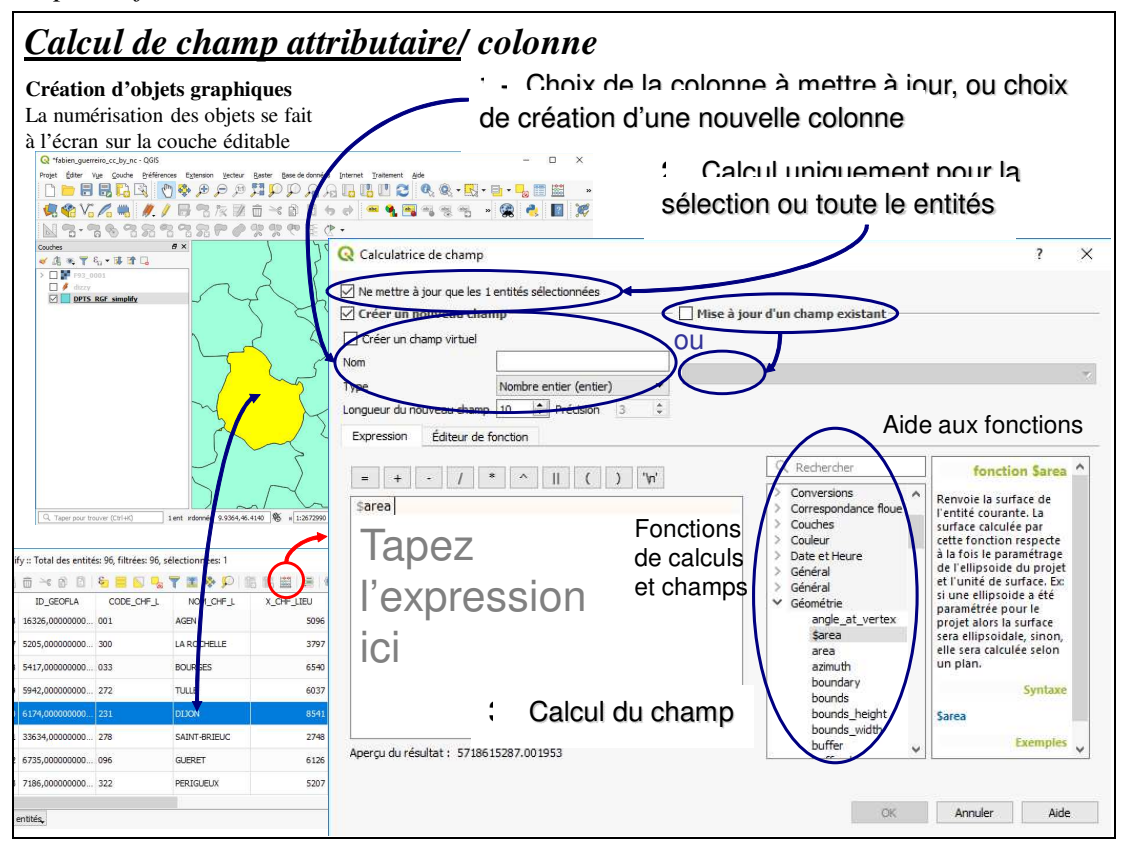

#### **Exemple : Calcul des coordonnées X et Y et de la géométrie (périmètre, aire)**

Dans la calculatrice de champ, pour calculer l'aire, appuyer sur **Géométrie> \$Area**, il apparaît dans la zone de calcul (valable pour des polygones). **Longueur** est actif pour des lignes). Choisir **Géométrie> \$x**, et **Géométrie> \$y** pour les coordonnées X ou Y.

Le menu **Vecteur > Outils de géométrie> Ajouter les attributs de géométrie** permet d'ajouter directement les colonnes de géométrie (création d'une nouvelle couche)

Les <sup>'</sup> (guillemets simples) sont nécessaires pour les valeurs de chaines de caractères / texte, alors que les nombres (entiers, décimaux) sont à saisir directement.

# *QGIS\_D - Analyse spatiale*

L'analyse spatiale participe au traitement même des données à partir de requêtes spatiales bien définies ou d'actions qui permettent de répondre à un questionnement précis.

Une requête est une opération qui consiste à interroger une partie de la table de données (ou table attributaire).

Les requêtes peuvent porter aussi bien sur des données attributaires que sur des objets géographiques.

#### *Liste des fiches :*

- **QGIS\_D01 Sélection par attributs (requête attributaire)**
- **QGIS\_D02 Sélection géographique (requête géographique)**
- **QGIS\_D03 Jointure attributaire/ Jointure spatiale**
- **QGIS\_D04 Outils d'analyse spatiale : vecteur**
- **QGIS\_D05 Outils d'analyse spatiale : raster**

### *QGIS\_D01 - Sélection par attributs (requête attributaire)*

La sélection attributaire se fait sur une seule couche et sur un ou plusieurs attributs de cette couche (attention, ceci concerne donc la couche active / surlignée en gris) :

#### **Sélection**

La sélection par expression est accessible depuis la table attributaire (fiche B03 si besoin) ou de la barre d'outils **Couche** (fiche A03 si besoin) en cliquant sur le bouton **L**. Attention : avec cette **Sélection**, on observe le résultat de la sélection en surbrillance jaune fluo, mais les autres entités sont toujours présentes. Dans ce cas, il est possible de désélectionner les entités sélectionnées de la couche active avec l'outil **Effacer la sélection** de la barre d'outils Couche.

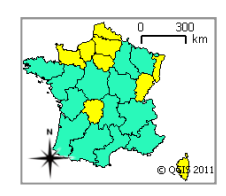

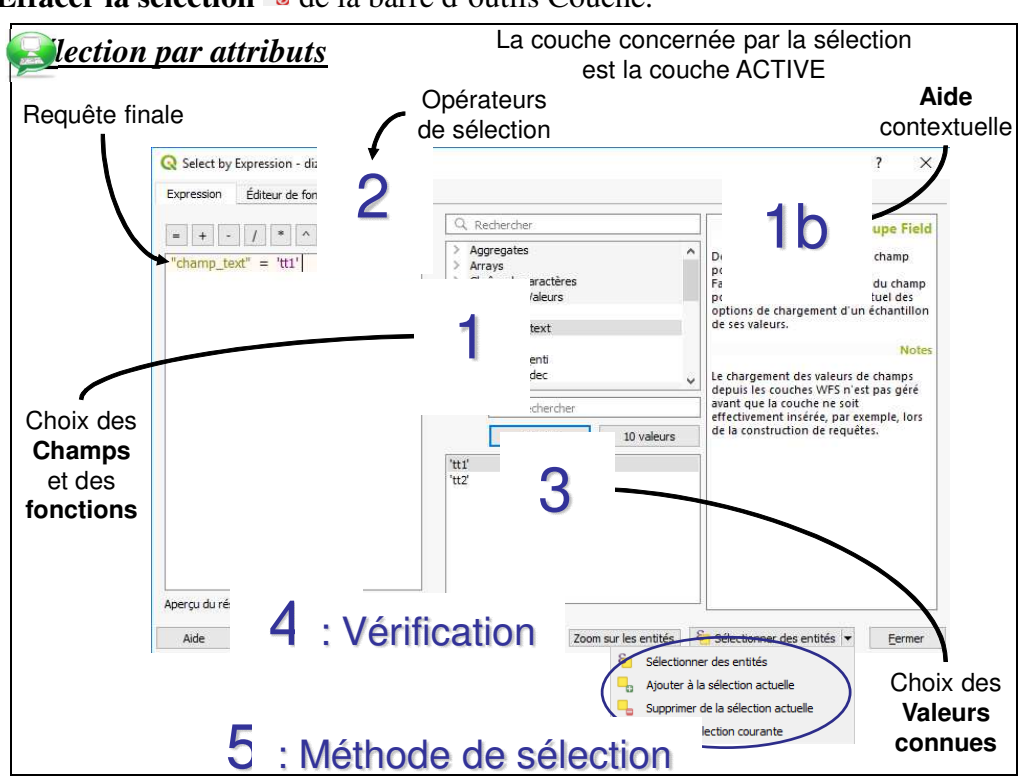

Les valeurs en texte sont à saisir entre guillemets simples ('…'), contrairement aux nombres. **And** :"vrai" lorsque ses deux arguments (les expressions qu'il relie) sont vrais. Un enregistrement doit donc satisfaire ces deux conditions pour être sélectionné.

**Or** :"vrai" lorsque l'un au moins de ses arguments (les expressions qu'il relie) ou les deux sont vrais. Un enregistrement ne doit donc satisfaire qu'une seule de ces deux conditions pour être sélectionné. Il est aussi sélectionné s'il répond aux deux conditions.

**Exemple :** Sélectionner les départements qui ont leur chef-lieu dont le X est à moins de 5100m de l'origine (attribut « X ») et n'appartenant pas à la Bretagne (attribut « NOM\_REGION ») dans la couche *'deparement.shp'* :

**Couche** : DEPARTEMENT.SHP (à activer en gras dans la vue) **Critères (requête)** : X <= 5097 AND NOM\_REGION != 'BRETAGNE'

X et NOM\_REGION (noms des colonnes) sont à sélectionner dans le menu **champs**, <=, != et AND dans les **Opérateurs**. 5097 et 'BRETAGNE' peuvent être saisis directement dans **Valeurs connues**.

#### **Exporter la sélection**

Vérifier que la couche sur laquelle la sélection est réalisée soit bien active (en gras), puis choisir le menu **Couche> Sauvegarder sous…** (ou par clic-droit sur le nom de la couche**> Exporter**). Sélectionner « **N'enregistrer que les entités sélectionnées** ». Déterminer le nom de la couche de sortie (le type de fichier et la projection si besoin).

#### **Filtre**

Depuis la vue, choisir le menu **Couche** ou par clic-droit sur le nom de la couche, choisir **Filtrer.** Entrer l'expression de sélection ; seuls les objets correspondants à la requête apparaissent à l'écran ; il est possible d'effacer la sélection à partir du **Constructeur de requête (filtre)** : laisser la partie requête (**Expression de filtrage**) vide.

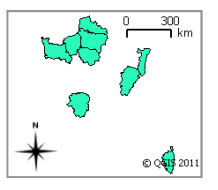

Tant que le filtre reste actif, le logiciel ne considèrera que les entités filtrées !

#### *QGIS\_D02 - Sélection géographique (requête géographique)*

#### **Sélection manuelle**

Les outils de sélection géographique sont disponibles par la flèche noire à droite de l'outil  $\|\cdot\|$ (**Sélectionner**) de la barre d'outils **Attributs** (fiche A03) ; une liste de sélections s'affiche pour la couche ACTIVE (en gras) :

69

G.

课

G,

Q Sélection Par Localication Journal Sélectionnez les entités  $\hat{a}$  dizzy [EPSG:2154] .<br>A les entités (nrédicet nén  $\fbox{\parbox{10cm}{0.5cm}} \begin{tabular}{l} \hline \hline \multicolumn{2}{c}{\textbf{Case}} & \multicolumn{2}{c}{\textbf{fordef}} & \multicolumn{2}{c}{\textbf{for} & \multicolumn{2}{c}{\textbf{for} & \multicolumn{2}{c}{\textbf{for} & \multicolumn{2}{c}{\textbf{for} & \multicolumn{2}{c}{\textbf{for} & \multicolumn{2}{c}{\textbf{for} & \multicolumn{2}{c}{\textbf{for} & \multicolumn{2}{c}{\textbf{for} & \multicolumn{2}{c}{\textbf{for} & \multicolumn{2}{c}{\textbf{for$ 

Modifier la sélection actuelle en Créer une nouvelle sélection

Run as Batch Process..

A l'aide de l'outil  $\boxed{\triangle}$  (ou autre type de sélection), cliquer sur l'entité à sélectionner (plusieurs sélections en maintenant **Ctrl**). L'entité sélectionnée apparaît en jaune.

#### **Sélection par localisation**

Le menu **Vecteur> Outils de recherche**, offre plusieurs sélections, comme des sélections aléatoires…

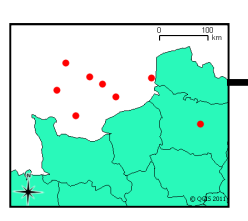

La sélection la plus utilisée est la **Sélection par localisation** :

Elle sélectionne des entités d'une couche en fonction d'entités d'une autre couche. La syntaxe se monte comme une simple phrase à lire.

Désélectionner les entités sélectionnées de la couche active avec l'outil  $\frac{1}{2}$ .

Exemple ci-contre : un point est sélectionné en jaune : il « intersecte » les polygones.

Les requêtes possibles sont les suivantes (selon les types de géométries) :

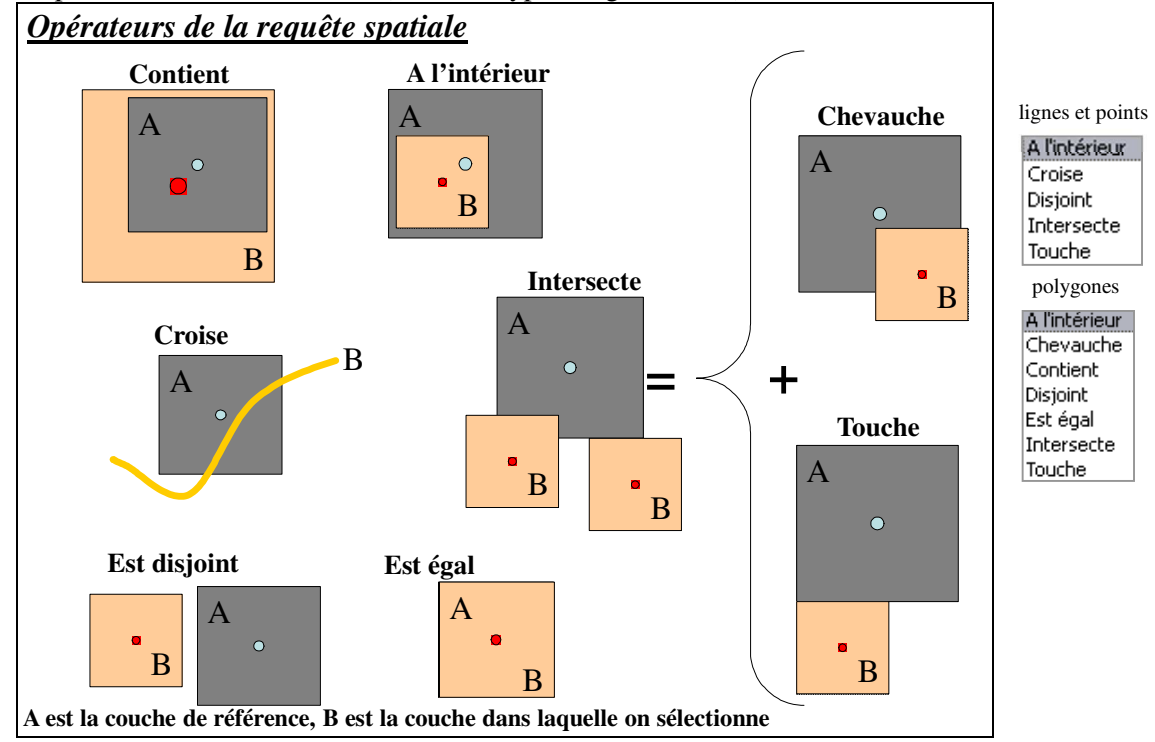

**Couche de polygones**<br>En comparant les entités de **Couche de polygones** 

Sélectionner l'entité(s)

Couche de points **Couchede** points

Sélectionner des entités avec un polygone

Sélectionner des entités à main levée

Sélectionner des entités selon un rayon

#### Exemple :

Sélectionner les éléments de la couche '*riviere.shp*' (A), qui intersectent le département du Nord de la couche '*departement.shp*'(B) :

Vous devez, dans un premier temps sélectionner, le département du Nord dans la couche '*departement.shp*' (B) (A l'aide d'une sélection simple fiche D01).

Dans l'interface sélection par localisation, il faut choisir la couche '*riviere.shp*' (A), puis la couche '*departement.shp*' (B) (seule la sélection préalable sera prise en compte dans l'opération si *'Entité(s) sélectionnée(s) uniquement'* est coché).

# *QGIS\_D03 - Jointure attributaire/ Jointure spatiale*

#### **Jointure attributaire**

La jointure de tables est utilisée pour adjoindre des attributs supplémentaires à la table d'une couche géographique (couche de départ). Pour joindre deux tables, le type des données du champ joint doit être identique entre les tables (nombres, chaînes…).

Dans les **Propriétés** de la couche, depuis l'onglet **Jointure**  $\triangle$ , ajouter une nouvelle jointure à l'aide du bouton  $\oplus$ . !! Un champ de jointure peut porter un nom différent dans les tables !!

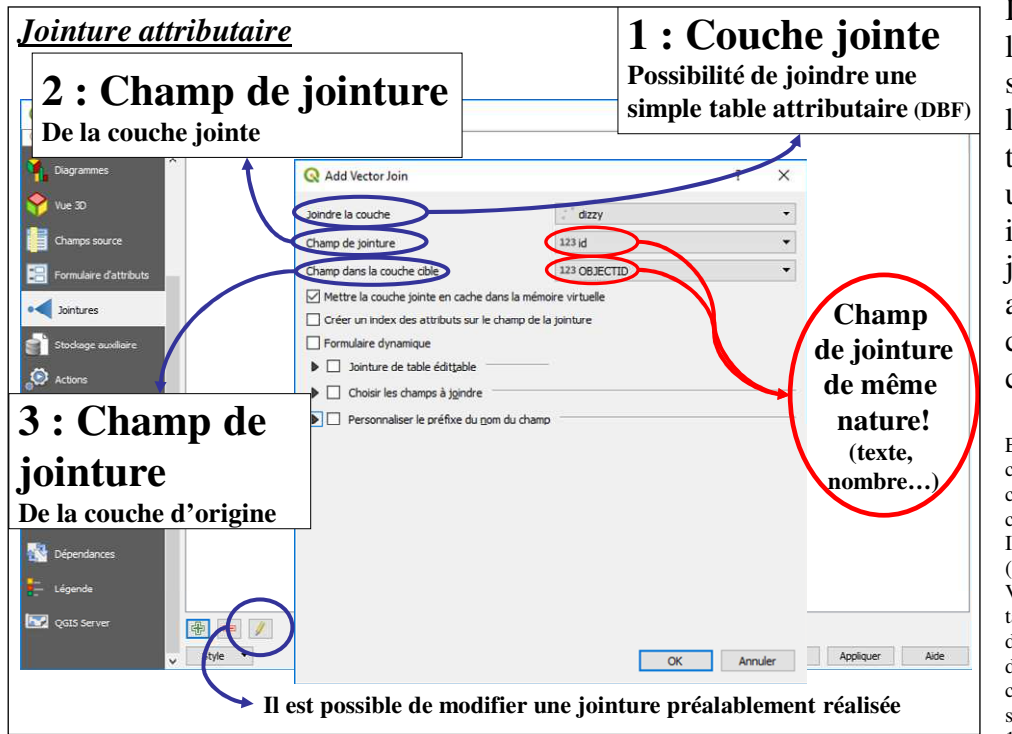

Il est possible de rendre la jointure éditable, sélectionner seulement les champs utiles à la table jointe, appliquer un préfixe pour identifier les champs de jointure (vide pour aucun préfixe), en cochant les cases correspondantes.

Exemple : Vous disposez d'une couche '*comm.shp*' - le contour des communes ; la table attributaire de cette couche ne contient que le code INSEE de chaque commune (nommé IDINSEE).

Vous disposez, d'autre part, d'une table attributaire '*comm\_attr*' (sans données graphiques) - le nombre d'habitants (attribut « hab pour chaque code INSEE ; ce dernier s'intitule CODE dans la table. 1. Joindre la couche *comm\_attr* ; 2.

Joindre le champ : CODE ; 3. Champ ciblé : IDINSEE

Lorsqu'il n'y a pas de correspondance de champ pour la table d'origine, des valeurs nulles seront attribuées aux champs joints :

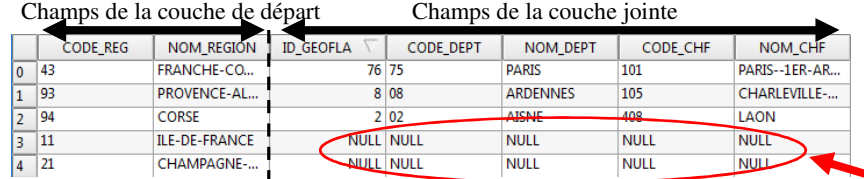

### **Jointure spatiale**

Pour opérer une jointure spatiale (selon la superposition des objets) ouvrir **Joindre les attributs par localisation**  du menu **Vecteur> Outils de gestion de données**. Sélectionner la **Couche d'entrée (1)** qui contiendra les objets du **Fichier de sortie (4)**, puis la **Couche à joindre (2)** qui contiendra les attributs joints.

Il est possible de paramétrer le **type de requête (3)** de la jointure– détails des requêtes sur la fiche D02, et de créer soit une seule entité, soit plusieurs entités par élément joint  $(5)$ .

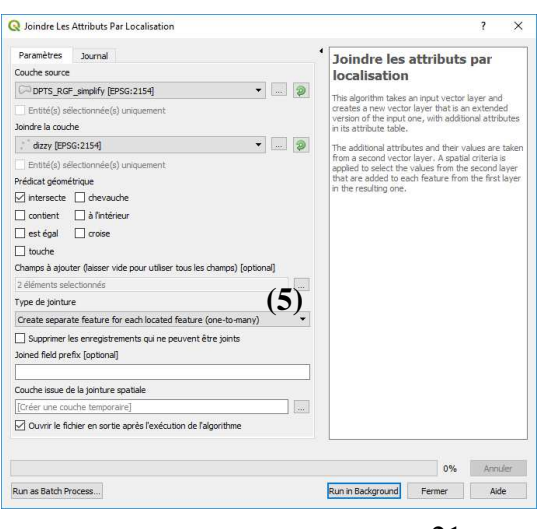

### *QGIS\_D04 - Outils d'analyse spatiale : vecteur*

Les outils d'analyse sont nombreux, il convient de réfléchir à la finalité du travail avant de se lancer dans les modifications. Les outils d'analyses sont dans le menu **Vecteur> Outils de géotraitement** :

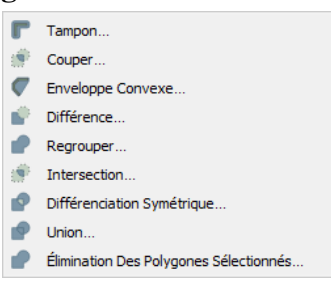

Chaque outil est composé d'une interface où il faut renseigner deux ou trois éléments. Exemple de l'intersection :

- 1. Couche en entrée Couche sur laquelle l'opérateur va agir.
- 2. Couche d'intersection Couche qui participe à l'opération.
- 3. Intersection Couche résultante de l'opération

L'opération se réalise sur des couches ouvertes ou non dans QGIS. Selon l'outil des options de paramétrages supplémentaires peuvent être disponibles.

Si une sélection est active sur une des couches qui entre dans l'analyse, l'opérateur réalise l'analyse uniquement sur celle-ci !

Ci-dessous quelques exemples d'outils les utilisés en SIG, présents dans QGIS :

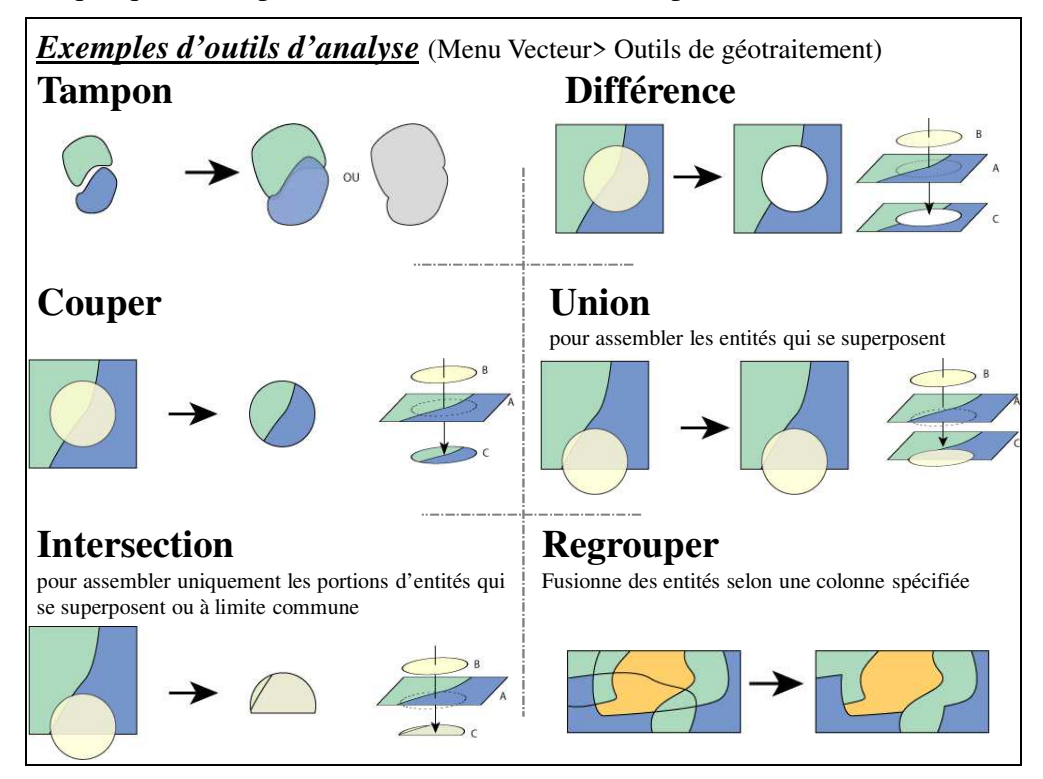

Les outils d'analyse et des outils supplémentaires sont intégrés dans QGIS au travers de la **Boite à outils de traitements**.

Activer la boite, depuis le menu **Traitements >Boite à outils** : **D**esite à outils : Dans l'arborescence, déplier pour bénéficier des outils. Activer l'extension si nécessaire (fiche A03).

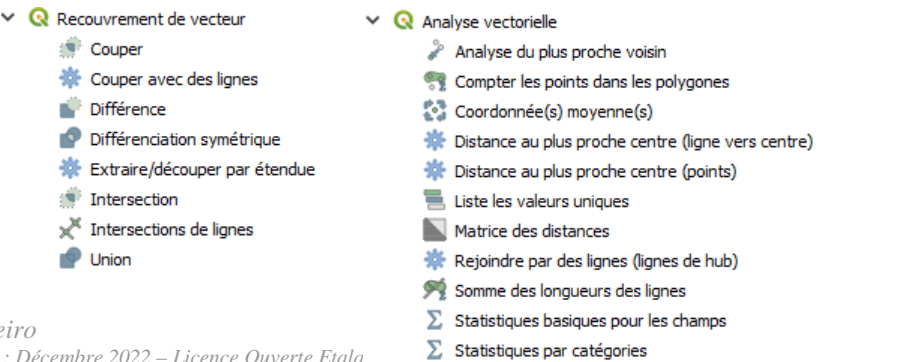

### *QGIS\_D05 - Outils d'analyse spatiale : raster*

Les outils d'analyse rasters sont centrés sur l'analyse du maillage du territoire (ceci est lié à la nature du raster) ; il convient de réfléchir à la finalité du travail et de connaître lesdites analyses avant de se lancer dans les analyses. Les outils d'analyses sont dans le menu **Raster.**

# **Calculatrice raster**

Le menu **Raster > Calculatrice Raster** lance un outil très puissant qui permet de paramétrer des opérations et croiser des rasters.

Exemple : au Kenya, la relation entre l'évaporation annuelle moyenne  $(E_0)$  et l'altitude est la suivante (Studies of evaporation in Kenya, EAAFRO, Nairobi, 1968) : *E0 (mm) = 2422 – (0.109 x altitude (pieds))* 

En disposant du raster MNT nommé MNT\_100M@1 de la zone considérée, il est aisé de créer le raster des températures à l'aide de la Calculatrice Raster, en inscrivant l'expression de la calcultatrice raster comme suit : 2422 -  $(0.019 * "MNT 100M@1")$ 

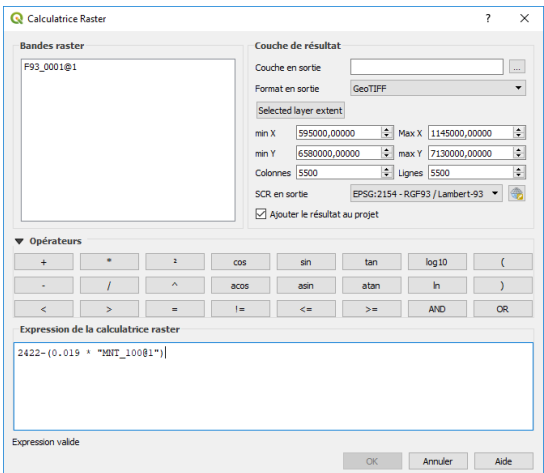

# **Analyse d'altitude / élévation**

Ombrage Pente Exposition Relief en couleur Rugosité du Terrain (TRI) Index de Position Topographique (TPI) Rugosité

Les rasters d'altitude (MNT : modèle numérique de terrain), permettent de déterminer directement (par dérivée) la pente, l'exposition, l'ombrage… d'un terrain.

Les outils sont disponibles depuis le menu **Raster > Analyse**. Ou du menu **Traitement> Boite à outils> GDAL.**

Toutes ces analyses nécessitent un MNT au format raster en entrée.

Les MNT déterminent les points les plus hauts, les plus bas, les sens d'écoulements donc les bassins versants. L'analyse poussée des MNT est possible au travers du plugin **GRASS** et de ses traitements disponibles depuis le menu **Traitement> Boite à outils> GRASS**.

# **Interpolation automatique**<br> **I** linterpolation **I** linterpolation

Grille (Métrique Des Données). 'n.

Grille (Inverse De La Distance À Une Puissance)..

Grid (Plus Proche Voisin)...

L'interpolation permet de générer une donnée continue en raster, à partir d'une donnée de relevés ponctuels sur le territoire (température, altitude, précipitation…).

Les algorithmes d'interpolation proposés par QGIS (ci-contre) sont accessibles depuis le menu **Raster > Analyse >**. D'autres méthodes telles que le Spline / krigeage / TIN sont accessibles depuis le menu **Traitement > Boite à outils** (Interpolation / GRASS / SAGA).

Le choix de la méthode dépend du type de données et de la distribution spatiale des points.

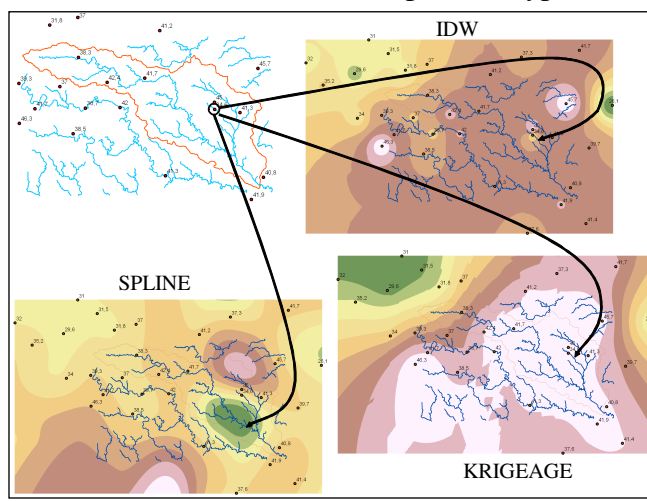

#### **Exemple de trois interpolations :**

L'**interpolation IDW** (Inverse distance weighted) détermine la valeur des cellules en calculant une moyenne pondérée à partir des valeurs des points du voisinage. Il est impossible de créer des crêtes ou vallées si les valeurs nécessaires ne sont pas présentes dans la donnée de départ. Si les données d'entrée sont clairsemées ou inégales, le résultat obtenu ne sera pas vraiment représentatif.

La méthode d'**interpolation Spline** consiste à faire passer une ligne par les points de voisinage tout en minimisant la courbure de la surface. Le voisinage est défini par les points les plus proches. Cette méthode est adaptée aux surfaces sur lesquelles les variations sont peu importantes. La méthode Spline peut donner des résultats incorrects lorsque les variations sont importantes sur une distance horizontale courte car elle peut se traduire par une surestimation ou une sous-estimation de la valeur.

Le **krigeage** est la première méthode à prendre en considération la corrélation spatiale (appréciation graphique de la variance en fonction de la distance entre les données). L'intérêt d'une telle méthode est l'estimation des valeurs et le calcul de l'erreur de prédiction.

# *QGIS\_E - Analyse thématique/Sémiologie/Symbologie*

L'analyse thématique met en évidence un ou plusieurs phénomènes de la carte et participe grandement au rendu final d'une carte. Elle joue un rôle dans la perception de la carte par les différents interlocuteurs.

Il est donc indispensable de prendre du recul pour voir si le rendu de l'information est fidèle à ce qui devait être mis en avant. Il est aussi indispensable que l'information soit claire et non noyée dans une masse d'informations inutiles.

*Liste des fiches :* 

**QGIS\_E01 - Symbologie/ Affichage simple des entités**

- **QGIS\_E02 Analyse thématique/ Affichage avancé des entités**
- **QGIS\_E03 Etiquetage des entités**

# *QGIS\_E01 - Symbologie/ Affichage simple des entités*

#### **Modifier toutes les entités d'une couche**

Cette étape est importante lors de la manipulation des données, car elle gère le rendu visuel de la superposition des couches. C'est dans ces propriétés que l'on peut rendre transparent l'intérieur des entités d'une couche pour voir les couches du dessous.

Double-cliquer sur la couche ou faites un clic-droit pour afficher les **Propriétés** de la couche (fiche B02 si besoin – propriétés d'une couche), puis sélectionner l'onglet **Symbologie (1)**.

S'assurer que le premier bouton de l'onglet soit sur affichage simple : **Symbole unique (2)**.

Quel que soit le type d'entité (point ligne ou polygone), il est possible de modifier le fond et la couleur des symboles, à l'aide de la partie **Couches de symboles (3)**.

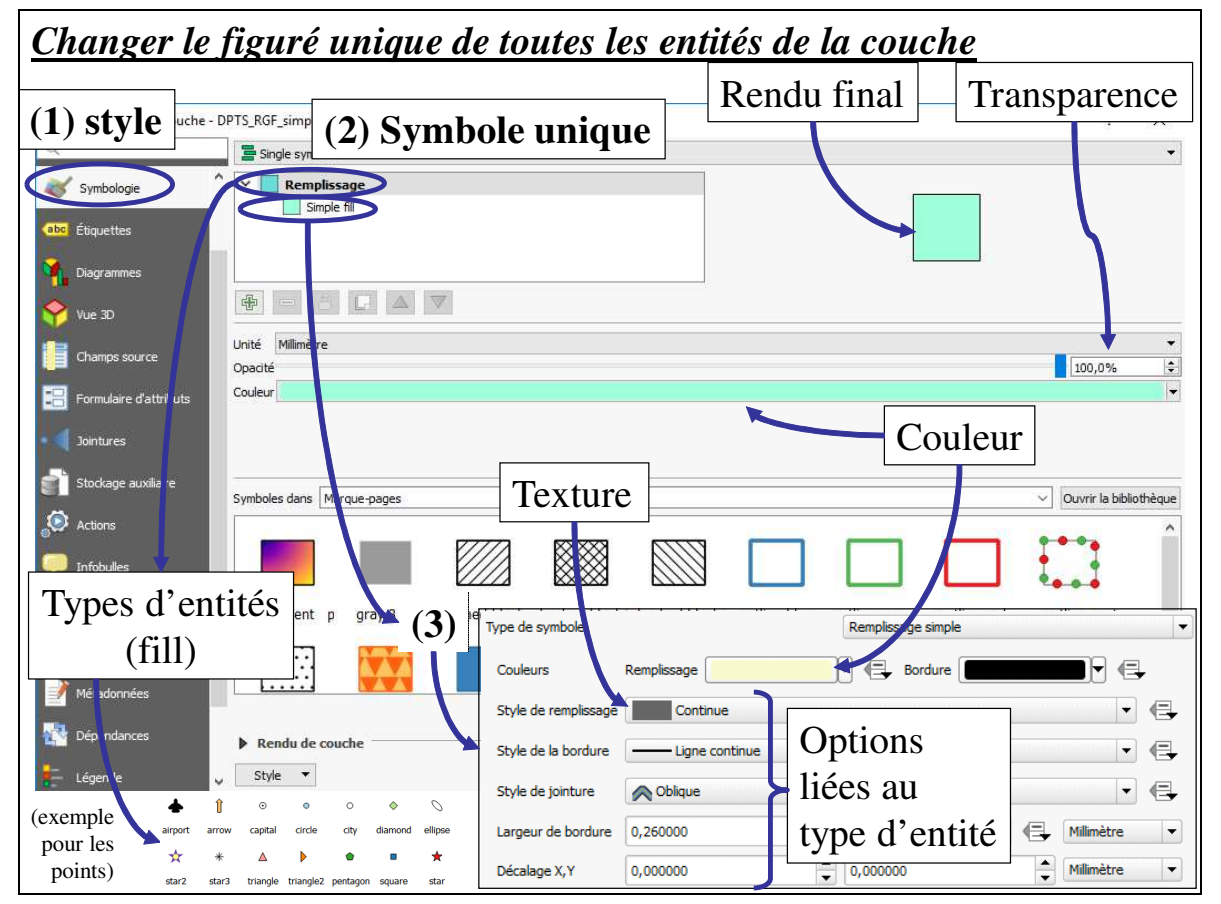

Le type d'options est fonction du type d'entités (polygones, lignes, points)

La transparence générale de la couche se gère à l'aide d'une vendu de couche barre de progression présente en bas de la boite de dialogue.

En bas de la boite de dialogue, il est possible d'agir sur le **Mode de fusion des couches**, (éclaircissement / assombrissement), pour un meilleur rendu graphique.

Si un champ de la table attributaire contient les valeurs nécessaires à la caractérisation de la symbologie des entités (couleur de fond, largeur de bordure…), il est possible de l'appliquer en cliquant sur le symbole  $\blacktriangleright$  situé à côté de l'option concernée.

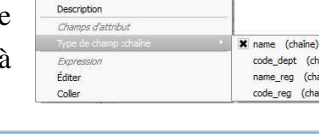

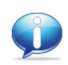

L'ouverture répétée des propriétés de la couche pour « tester » différents affichages de la couche peut désormais s'éviter en appuyant sur le bouton **ouvrir le panneau de style de couche** présent au-dessus de l'arborescence des couches qui ouvre un panneau de mise à jour en direct.

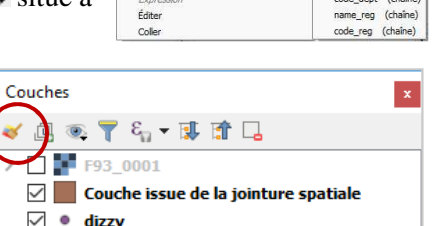

DPTS RGF simplify

 $100,0%$ 

 $\left| \cdot \right|$ 

# *QGIS\_E02 - Analyse thématique/ Affichage avancé des entités*

L'analyse thématique a pour objectif principal de mettre en forme les données à afficher sur une carte. Elle répond aux règles principales de la sémiologie graphique. Se reporter à ces règles pour connaître les différents types d'analyses et/ou méthodes de classification des données.

#### **Représentations selon les types de données**

Dans les **Propriétés** de la couche, sélectionner l'onglet **Symbologie.**

Dans la partie supérieure de la boîte de dialogue, sélectionner l'analyse thématique (**Type de légende**) la plus appropriée à l'affichage des données. Se reporter aux règles de la sémiologie graphique pour adapter l'analyse.

Utiliser l'affichage **Catégorisé** sur une **palette de couleurs** distinctes (!) pour les valeurs qualitatives et **Gradué** pour les valeurs quantitatives ordonnées (variables

continues vers des variables discrètes). Les valeurs quantitatives absolues (variables brutes absolues) seront représentées par un affichage de symboles proportionnels sur leur centroïde.

- Carte de chaleur : représenter une densité de points sous forme de raster.
- Ensemble de règles : combiner les règles de représentation.
- Déplacement de points : déplacer légèrement les points qui se superposent.
- Polygones inversés : appliquer une symbologie à l'espace non occupé par des polygones.
- Aucun symbole : Aucun symbole ne sera affiché pour la couche.
- $\blacksquare$  édition GRASS : Utilisation de la symbologie Grass.

#### **Valeurs quantitatives ordonnées**

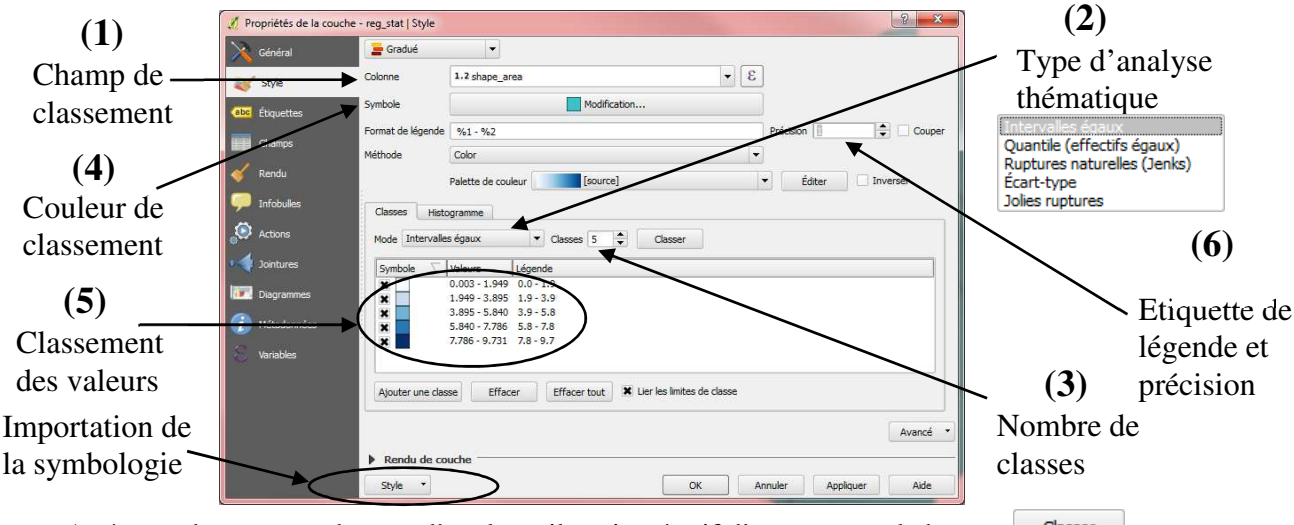

Après un changement de type d'analyse, il est impératif d'appuyer sur le bouton  $\Box$  Classer Il est possible de rentrer les classes manuellement (5).

Remarque : Les couches sont enregistrées en shapefile (\*.shp). Les symbologies produites avec **Sauvegarder le style** sont en \*.qml.

La classification de données quantitatives n'est pas le fruit du hasard ! L'histogramme de répartition des données offre la visualisation de la fréquence de distribution d'un champ donné avant d'entamer une classification des données. Les règles générales sont les suivantes :

- Symétrique : Méthode de la moyenne et de l'écart-type
- Dissymétrique : Effectifs égaux (quantiles) ou ruptures naturelles
- Uniforme : Amplitude égale (Intervalles égaux)

L'histogramme est disponible depuis l'onglet **Histogramme**, en milieu de fenêtre, en complément de l'onglet **Classes** (5). Une classification (même manuelle) doit être justifiée.

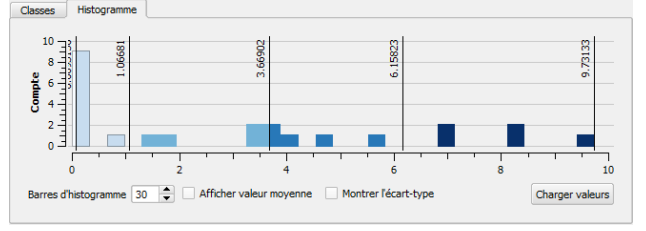

Pour représenter la densité de population d'une couche de polygones : Dans la partie haute de l'onglet **Style**, sélectionnez **Gradué** puis **Intervalles égaux** (ou autre mode de calcul des classes selon répartition de l'histogramme !). Dans la partie **Colonne**, au centre de la boîte de dialogue, choisissez le champ DENSITE, puis le nombre de classes. Vous pouvez changer les couleurs des plages ainsi que la légende qui apparaîtra dans la partie droite de la boîte de dialogue.

**Exemple** 

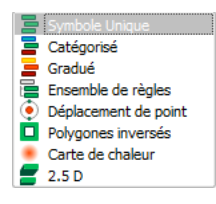

## *QGIS\_E03 – Etiquetage des entités*

#### **Etiquettes**

Dans les propriétés de la couche (fiche B02 si besoin – propriétés d'une couche) sélectionner l'onglet **Etiquettes** (ou menu **Couche> Etiquetage**).

S'assurer que l'étiquetage des entités est actif en sélectionnant en premier lieu « Monter les étiquettes de cette couche : Montrer les étiquettes pour cette couche  $\overline{\phantom{a}}$ 

S'assurer que le champ **Etiqueter avec** est bien celui qui contient les étiquettes que l'on veut voir affichées !

Le bouton  $\mathcal{E}_{\text{max}}$ , en haut de la fenêtre permet de paramétrer les options d'étiquetage en fonction d'autres champs de la table attributaire.

L'étiquetage se paramètre en premier lieu par le **Champ** de l'étiquette (apparait sur la carte finale), la Taille de police, la **Police**, la **Hauteur** et la **Couleur**.

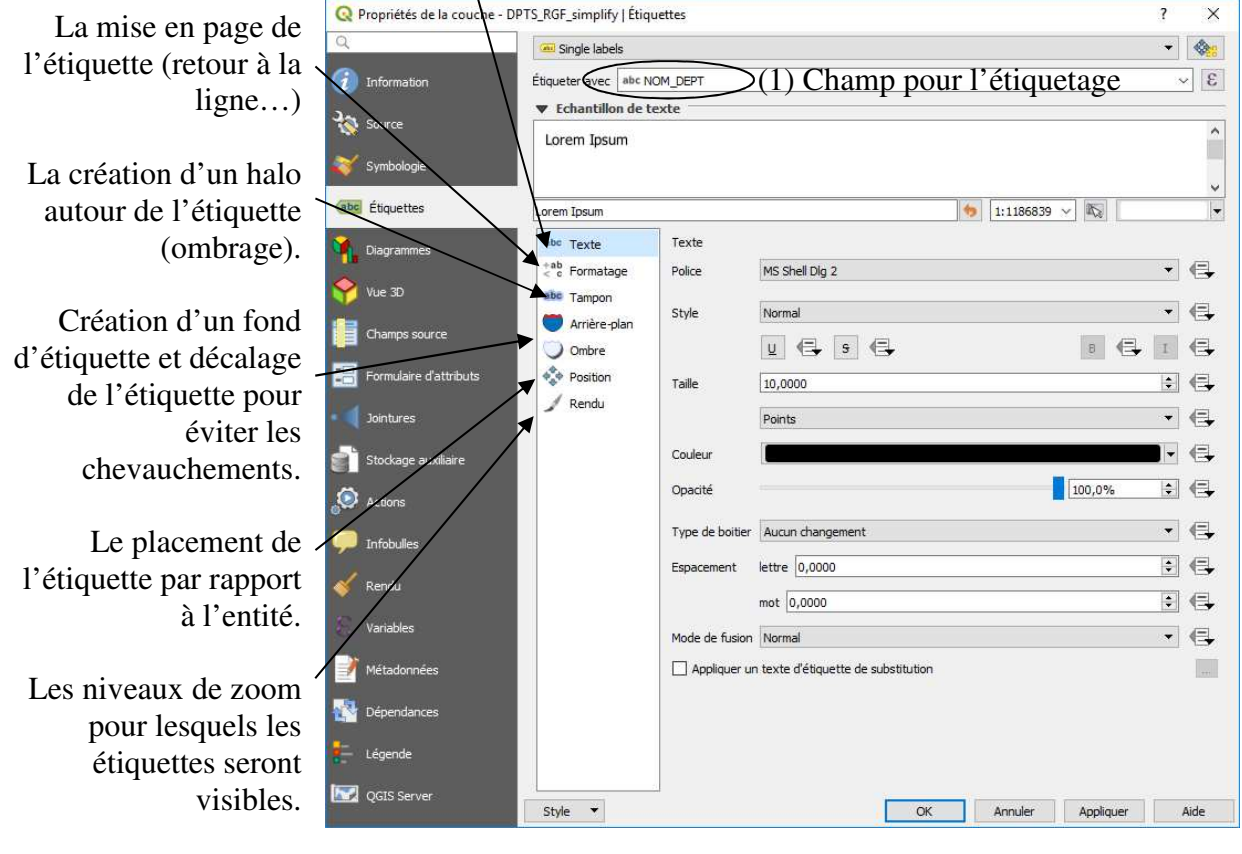

Style Enfin, il est possible d'enregistrer les paramètres de l'étiquetage :

Si un champ de la table attributaire contient les valeurs nécessaires à la caractérisation d'un élément de représentation du texte (couleur de fond, espacement des caractères…), il est possible de l'appliquer en cliquant sur le symbole  $\Box$  situé à côté de l'option concernée.

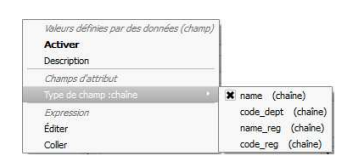

#### **Paramétrage manuel des étiquettes**

Il est possible de déplacer, retourner, masquer ou paramétrer manuellement chaque étiquette à l'aide de la barre d'outils **Etiquettes** (ci-dessous). Le déplacement / paramétrage sera stocké localement dans le projet en cours.

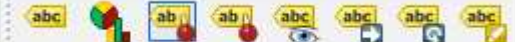

# *QGIS\_F - Mise en page*

<sup>2</sup> La mise en page est l'étape finale du travail. Les étapes de manipulation des données (création, analyse spatiale), et de représentation de la symbologie, doivent être terminées pour entamer la mise en page. Elle consiste à mettre tous les éléments indispensables à une carte.

La carte doit contenir *impérativement* :

Une légende, un titre, l'orientation, l'échelle, les sources, le nom et la date de réalisation.

Les logos et mentions légales ne sont pas superflus, ainsi qu'un texte explicatif pour éviter toute mauvaise interprétation de la carte produite.

#### *Liste des fiches :*

**QGIS\_F01 - Création d'une mise en page**

- **QGIS\_F02 Création d'une légende**
- **QGIS\_F03 Éléments d'une mise en page**
- **QGIS\_F04 Exportation de la mise en page et Atlas**

# *QGIS\_F01 - Création d'une mise en page*

La création d'une mise en page permet d'éditer une carte complète pour l'imprimer ou l'exporter.

Avant de lancer une mise en page cartographique, s'assurer d'avoir adapté la symbologie et les étiquettes des couches dans les propriétés de chaque couche (fiches E).

### **Créer une mise en page**

Lancer une mise en page à partir du menu **Projet> Nouvelle mise en page** :

A partir de la fenêtre du composeur, adapter la page (depuis le menu **Mise en page> Paramètres de la page**, changer la mise en page de **paysage** (horizontal) vers **portrait** (vertical) si besoin.

Outils pour se déplacer sur la page à partir de la barre spécifique et du menu **Vue** :

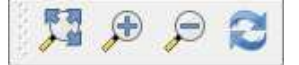

# **Gérer les éléments :**

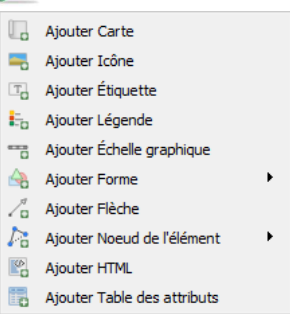

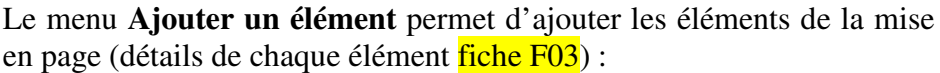

Nouvelle mise en page vierge

Les éléments ajoutés depuis ce menu sont des **Objets.**

Le cœur de carte, à savoir la Vue, s'ajoute en premier lieu à partir de ce menu **Ajouter un élément > Ajouter une carte** .

Pour ajouter les éléments indispensables à la carte comme le titre (**Texte F<sub>a</sub>**), l'**Orientation 6**<sub>a</sub>, l'**Échelle <b>F**o, la **Légende E**<sub>a</sub> (fiche FO2) ou un logo (**Image** ), aller dans Ce menu **Ajouter un élément** et sélectionner l'item désiré.

Les objets ajoutés à la mise en page possèdent plusieurs options spécifiques dans l'onglet **Propriétés de l'objet** (à droite du composeur). Les sous-onglets permettent de choisir le fond, le cadre et la transparence de l'objet, les éléments présents dans l'objet....

On supprime un objet sélectionné à l'aide de la touche **Suppr**.

Le menu **Eléments** permet d'organiser les objets entre eux :

- Groupement de plusieurs objets
- Ordre de superposition des objets
- Verrouiller la position des objets
- Aligner les objets entre eux (détail fiche F03)

#### **Gérer les mises en page**

Lorsque la carte est terminée, aller dans le menu **Mise en page**, pour **Exporter en image, PDF ou SVG** (fiche F04).

Depuis la fenêtre Vue / Projet, ne pas oublier d'**Enregistrer le projet** au fur et à mesure du travail (fiche A04 si besoin). Lorsque plusieurs mises en pages sont créées, il est possible de les retrouver depuis le menu **Projet> Mises en page**.

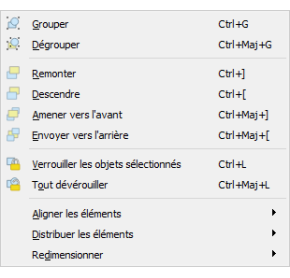

# *QGIS\_F02 - Création d'une légende*

Une commande spécifique existe pour créer une légende décrivant toutes les informations contenues dans la carte. Menu **Ajouter un élément> i**n Ajouter Légende, puis cliquer sur la mise en page pour **l'insérer**. Pour cela, il faut bien évidemment se trouver sur une fenêtre **Composeur** (fiche F01 si besoin).

L'ajout d'une légende est totalement lié à la vue active qui lui est associée. Légende

Une fois la légende ajoutée, l'onglet **Propriétés de l'objet** associé à cette légende (partie droite du composeur), propose plusieurs sous-onglets cliquables pour **D** Propriétés principales paramétrer celle-ci : titre de légende ; ajouter/supprimer/grouper les éléments de la Obiets de légende légende, les renommer ; format général et police des éléments (titres et couches) ;

- Polices Colonnes
- Symbole

créer la légende en plusieurs colonnes ; changer l'aspect : du fond ou des bordures du cadre de légende…

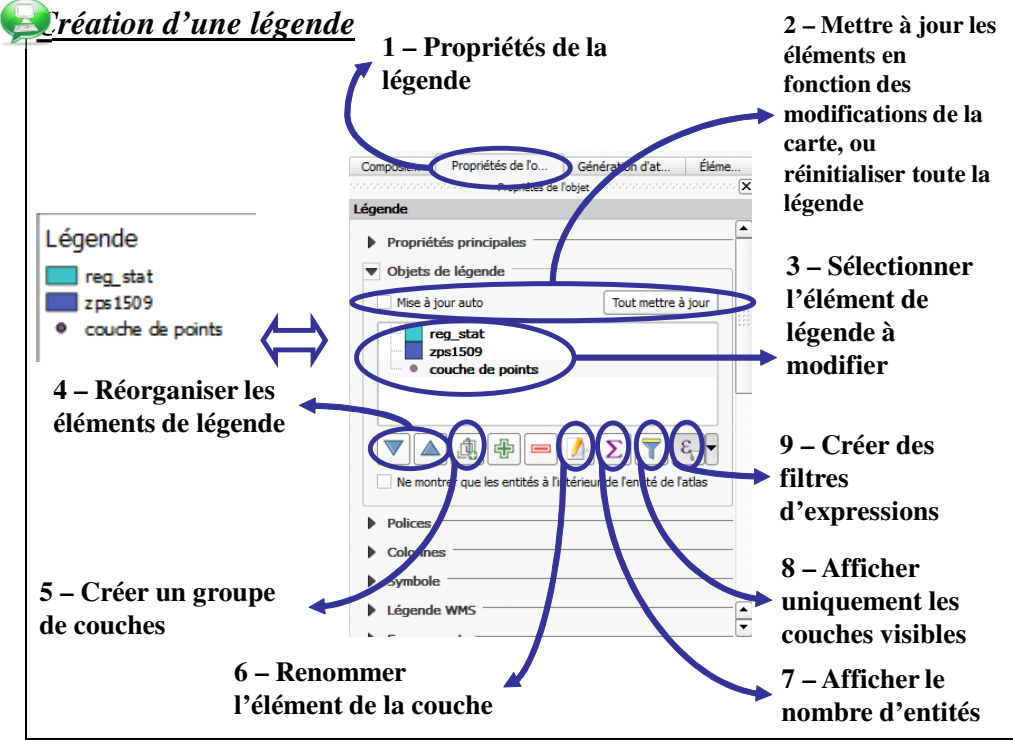

La légende sur la fenêtre Carte est dynamique ; elle peut se mettre à jour lors de modifications des éléments de la couche (nom, figurés…). Il est conseillé de ne créer la légende qu'après avoir finalisé tous les éléments nécessaires à la carte.

#### **Libellés des éléments de légende**

Pour gérer durablement les libellés de la légende, se reporter aux **Propriétés** (fiche B02 si besoins) de la couche concernée. Sous l'onglet **Source**, modifier le nom de la couche au besoin. Sous l'onglet **Symbologie** des **Propriétés** de la couche, modifier les libellés de la symbologie des éléments (**Légende**).

NB. : Les éléments de la légende sont organisés par défaut selon l'ordre d'empilement des couches. Celui-ci ne correspond pas toujours aux règles de mise en page d'une légende (élément principal de la carte en premier, regroupement des éléments de la légende en fonction de leur nature…).

#### **Diagrammes**

Légende Les diagrammes en camembert bénéficient d'une légende paramétrable. Depuis Type et quantité d'accompagnement les propriétés de la couche, puis l'onglet Diagrammes, le sous onglet **Légende**,  $\blacksquare$  Accompagnement Projet d'établissement offre la possibilité d'afficher : Recherche Les éléments qui composent le camembert Autre  $\sim$  $\bigcirc$ 500 La variation de taille des Diagramme en camembert 1000 diagrammes 1500 **Attributs** I énande 2000 Apparence X Montrer les entrées de légende des attributs de diagramme Taile  $\begin{matrix} \begin{matrix} 0 \\ 0 \end{matrix} & \end{matrix}$  Emplacem X Montrer les entrées de légende de taille de diagran *F. Guerreiro*  O Options 30 O Symbole de légende... *Mise à jour : Décembre 2022 – Licence Ouverte Etalab*

# *QGIS\_F03 - Éléments d'une mise en page*

#### **Ajouter une carte/ vue :**

La vue s'ajoute en premier **.** Elle est liée dynamiquement à la carte créée dans le projet.

La vue, appelée **Carte** (lorsqu'elle est insérée dans la mise en page) est paramétrable depuis l'onglet **Propriété de l'objet** à droite du composeur (ces propriétés sont associées à l'objet sélectionné sur la mise en page) :

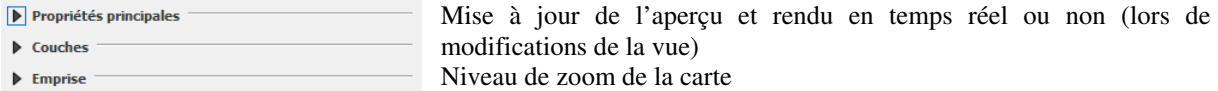

- Echelles de l'atlas Controlled by atlas
- Création d'une grille de repérage sur la carte  $\triangleright$  Grilles
- Créer un aperçu (carte de localisation)  $\blacktriangleright$  Aperçus
- … Gestion du cadre de la carte, de la transparence…  $\triangleright$  Position et taille

Dans les propriétés principales, il est possible de modifier le SCR de la carte !

#### **Ajouter du texte :**

**Ajouter une orientation :** 

Cliquer sur **p**uis sur la carte à l'endroit désiré. Déplacer cet objet  $\mathbb{R}$  et modifier le texte (taille, police, habillage, etc.) dans l'onglet **Propriétés de l'objet**.

#### Il est possible d'afficher une simple flèche  $\sqrt{\ }$ , ou une image  $\frac{1}{\sqrt{2}}$  (plusieurs modèles de flèches indiquant le nord sont disponibles dans les images par défaut proposées –si une rotation de la vue ajoutée a été exercer, penser à le faire aussi pour la flèche nord !) **Propriétés de l'objet Ajouter une échelle graphique :**  Barre d'éch L'échelle graphique **entre est paramétrable dans l'onglet Objet** : Carte Carte 0 1- Choisir la carte associée et l'apparence de l'échelle Style Bo V Unités 2- Choisir l'unité de l'échelle qui sera affichée Mètres 3- Choisir le facteur d'unités Exemple : les systèmes de projection sont en mètre ; oraphiqu pour un affichage de l'échelle en km, il faut un facteur de 1000 4- Choisir la largeur d'échelle (taille des segments)  $\overrightarrow{=}$  droite 4 Segments gauche 2 0,00 unités  $3<sub>mn</sub>$ Hauteu **Disposer les objets :**  B Aligner à Gauche Il est possible de disposer les objets les uns par rapport aux  $\mathbb{H}$ Aligner au Centre horizontalement autres. Pour cela il faut sélectionner plusieurs objets (à l'aide a Aligner à Droite de la touche **Maj** enfoncée) puis utiliser les outils de la barre Aligner sur le Haut concernée **de**, ou du menu **éléments**. 88 Aligner au centre Verticalement Il est possible de grouper les éléments  $\mathcal{Q}$   $\mathcal{Q}$  ou les  $\Box$ Aligner sur le Bas verrouiller  $\blacksquare$

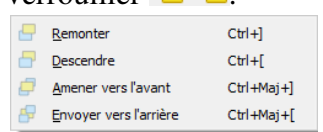

Les outils classiques d'agencement des objets les uns par rapport aux autres (avancer un élément, le reculer…) sont également disponibles.

Deux outils  $\frac{1}{2}$ .  $\frac{1}{2}$  de redistribution automatique (redistribuer les objets les uns par rapport aux

- blub Distribuer bords Gauches that Distribuer au Centre
- that Distribuer bords Droits
- Distribuer les Bords Supérieurs
- Distribuer Centres Verticaux
	-
- - Distribuer les Bords Inférieurs

autres pour éviter les superpositions) et de redimensionnement automatique (redimensionner un objet par rapport à la forme d'un autre objet) sont désormais disponibles.

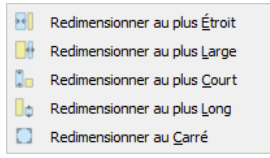

 $-$ 

Utiliser le SCR du projet

# *QGIS\_F04 - Exportation de la mise en page et Atlas*

Lorsque la mise en page est terminée, il est possible de l'imprimer (menu **Mise en page> Imprimer**) ou d'exporter cette mise en page (menu **Mise en page> Exporter au format PDF** ou **Exporter au format SVG,** ou **Exporter comme image**).

Lors de l'export en image, tous les formats ci-contre sont utilisables :

format bmp (\*.bmp.\*BMP) format ico (\*.ico.\*ICO) format jpeg (\*.jpeg.\*JPEG) format jpg (\*.jpg.\*JPG) format png (\*.png.\*PNG) format ppm (\*.ppm.\*PPM) format tif (\*.tif.\*TIF) format tiff (\*.tiff.\*TIFF) format xbm (\*.xbm.\*XBM) format xpm (\*.xpm.\*XPM)

Avant l'export final, il est indispensable d'observer la carte en taille adaptée  $\overline{\mathcal{F}}$  qui donne une visualisation globale de l'image finale qui sera exportée (ce qui inclut la taille des étiquettes par exemple).

Exemple d'impression :

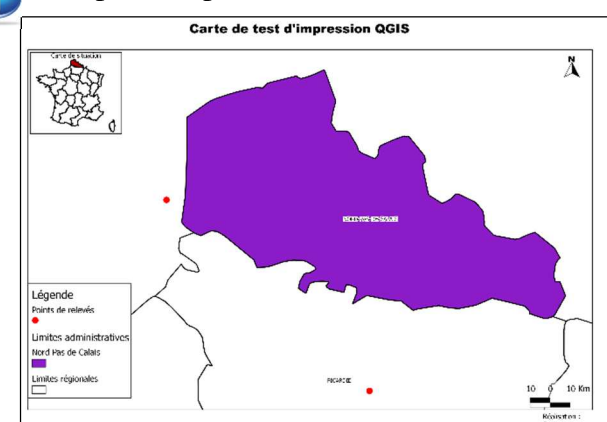

Remarques sur l'exemple :

QGIS permet d'insérer plusieurs vues différentes et de SCR différents sur une carte (plan de situation…). Il faut verrouiller les cartes déjà présentes (onglet **Eléments**) lorsqu'une carte est terminée. Cependant, si une couche doit entrer dans la composition des deux visualisations mais avec une symbologie, étiquetage différents, il convient alors de copier cette couche, afin de pouvoir gérer plus facilement les vues séparément.

Remarques sur le format d'export de la carte :

- L'export en PDF : L'installation d'un petit logiciel d'impression en images diverses tel PDFCreator, disponible gratuitement sur Internet peut contrer ce problème.
- D'une manière générale, il est préférable d'exporter en PNG lorsque la carte ne contient que des vecteurs et en JPG dès qu'il y a des images ou des rasters sur la carte.

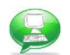

#### **Générer un atlas**

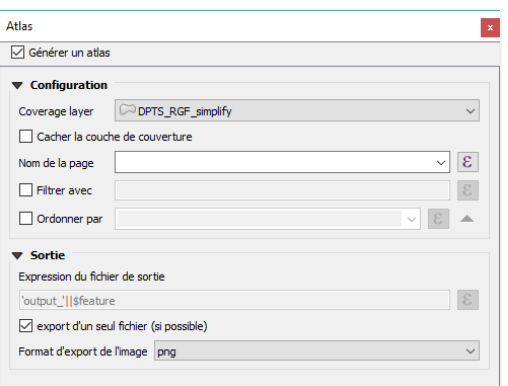

Depuis la fenêtre de composition, aller dans le menu **Vue >Panneaux > Génération d'atlas** s'il n'est pas activé.

Il est possible de générer un atlas (batteries de cartes en fonction d'une couche de polygones).

Indiquer la couche qui servira de découpage et paramétrer la sortie des fichiers.

Au moment de l'impression, il faut choisir un dossier de destination au lieu de choisir un nom de fichier.

Exemple : Créer des cartes en fonction des limites de départements. L'atlas génèrera autant de cartes qu'il y a de départements, sur leur emprise respective.

# *QGIS\_G - Intégration de données externes*

### *Liste des fiches :*

- **QGIS\_G01 Ouverture de données tabulaires (txt, csv, dbf), GPS et autres**
- **QGIS\_G02 Géoréférencement d'images : Données rasters**
- **QGIS\_G03 Ouverture de protocoles Internet WebServices (WMS, WFS…)**
- **QGIS\_G04 Connexion et gestion de bases de données**

**Ouvrir ou exporter des données tabulaires ou données vectorielles externes**<br>
Il est possible d'ouvrir de multiples données, qu'elles soient de la courage (\*.e00\*.e00)<br>
acc/Into Generate (\*.e00\*.e00)<br>
Acc/Into Generate (\*. Il est possible d'ouvrir de multiples données, qu'elles soient vectorielles ou tabulaires à partir du menu **Couche> Gestionnaire de sources de données** (fiche B01).

Tous les types de fichiers listés ci-contre sont importables. Les fichiers MapInfo (TAB) ou interchangeables MIF/MID sont donc accessibles directement.

Les données tabulaires sont des données attributaires ; elles ne possèdent pas de données géographiques (pas d'entités !). QGIS offre la possibilité d'ouvrir directement des fichiers  $\text{CSV}^3$  ou texte (TXT). Les fichiers s'ouvrent alors tels que s'ouvrent des couches (fiche B01).

Un fichier XLS bien construit peut s'ouvrir directement, comme un DBF.

La table se gère ensuite comme une table attributaire de couche géographique classique.

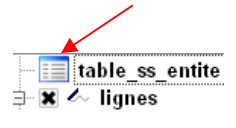

La table est alors accessible dans la liste des couches à gauche de la vue (même s'il n'existe aucune vue associée à cette

table), avec un pictogramme spécifique,

Atlac RNA (\* bna \* RNA) Atlas BNA (".bna ".BNA)<br>AutoCAD DXF (\*.dxf \*.DXF)<br>EDIGEO (\*.thf \*.THF)<br>ESRI GeoDatabase Personne nelle (\*.mdb \*.MDR) ESRI Shapefiles (\*.shp \*.SHP) Esta strapentes ("strip" ist in")<br>Fichier Base de données PCI Geomatics (\*.pix \*.PIX) Prichier Base de données PCI Géomatics (° .pix ° .PIX<br>Format Hydrogaphic Transfer (\* .htf \* .HTF)<br>Format MS Excel (\* .xls \* .XLS)<br>Format Special Use Airspace (\* .sua \* .SUA)<br>Format Special Use Airspace OpenAir (\* .txt \* .T Format d'échange de données cadastrales de Tchéquie (\*.vfk \*.VFK) Format d'echange de donnese cadastrales<br>GPS eXchange Format [GPX] (\*.gpx \*.GPX)<br>GPSTrackMaker (\*.gtm \*.gtz \*.GTM \*.GTZ)<br>GeoJSON (\*.geojson \*.GEOJSON)<br>GeoPackage (\*.gpkg \*.GPKG)<br>GeoRSS (\*.xml \*.XML) GeoRSS (\*.xml \*.XML)<br>Geoconcept (\*.gyt.\*.bt \*.GXT \*.TXT)<br>Geography Markup Language [GML] (\*.gml \*.GML)<br>Geospatial PDF (\*.ghf \*.PDF)<br>INTERLIS 1 (\*.itf \*.xml \*.ili \*.ITF \*.XML \*.ILI)<br>INTERLIS 2 (\*.itf \*.xml \*.ili \*.ITF \*.XML INTERLIST ("citt "xm" in "in "in "xm" in "int)<br>Keyhole Markup Language [KML] ("xml ".kmz ".KML ".KMZ)<br>Mapinfo (".mif ".tab ".MIF ".TAB)<br>Microstation DGN (".dgn ".DGN)<br>NAS - ALKIS ("xml ".XML)<br>OpenStreetMap (".osm ".pbf ".O S-57 Base file (\*.000 \*.000)<br>
SEG-P1 (\*.seg \*.seg1 \*.spf \*.SEG \*.SEG \*.SEGP1)<br>
SEG-P1 (\*.sgy \*.segy \*.SCY \*.SEGY)<br>
SCG-Y (\*.sgy \*.segy \*.SCY \*.SEGY)<br>
SQLite/Spatial.ite (\*.sqlite\*.db \*.sqlite3 \*.db3 \*.Sclill is \*.SQLITE\*. Valeurs séparées par une virgule (\*.csv \*.CSV) valeus separes par une virguie ( .csv .c.sv)<br>WAsP (\*.map \*.MAP)<br>X-Plane/Flightgear (apt.dat nav.dat fix.dat awy.dat<br>APT.DAT NAV.DAT FIX.DAT AWY.DAT)

comme présenté ci-contre :

Attention : les données tabulaires ou vectorielles externes peuvent être en lecture seule. Il faut donc enregistrer une copie de ces données pour les rendre modifiables : A partir du menu **Couche> Sauvegarder sous**, lorsque la table est active (surlignée).

#### **Données GPS**

 $\overline{a}$ 

Dans la plupart des cas les systèmes de positionnement par satellites type GPS permettent de récupérer des fichiers de points au format ASCII (format texte) ou GPX, à partir du menu **Couche> Ajouter une couche vecteur** (fiche B01). Si les données ne sont pas directement transférables au logiciel SIG l'extension **Outils GPS** (installée par défaut) du menu **Vecteur** peut aider.

#### **Acquérir des données géographiques à partir de tables attributaires :**

Certaines données ne présentent pas d'objets géographiques mais ceux-ci peuvent être construits si on connaît leur localisation en X et en Y.

La présence de coordonnées X et Y dans les champs de la table va nous permettre de créer pour chaque ligne du tableau un point avec les coordonnées correspondantes.

A partir du menu **Couche> Gestionnaire de sources de données** puis onglet **Texte délimité** spécifier les données géographiques (X et Y) d'un fichier TXT ou CSV dans l'onglet **Définition de la géométrie**.

Ne pas oublier de spécifier le système de projection associé aux coordonnées géographiques ! Astuce : Pour un fichier autre que CSV/TXT, l'ouvrir classiquement, enregistrer une copie de ce fichier en CSV, puis créer les points à partir du fichier CSV créé.

<sup>&</sup>lt;sup>3</sup> Le fichier CSV est éditable/créable avec un éditeur de texte. La première ligne doit contenir les champs des colonnes, séparés par « ; » (un point-virgule), les lignes suivantes les données, séparées aussi par « ; ».

# **Ouvrir l'outil**

Inutile d'ouvrir l'image avant de la géoréférencer, utiliser l'extension (installée par défaut) **Géoréférenceur GDAL** du menu **Raster> Géoréférencer**.

#### **Ouvrir l'image**

La partie supérieure contiendra alors l'image, alors que la partie inférieure contiendra la **Table des points de contrôle** (points de géoréférencement).

Dans la fenêtre **Géoréférencer**, ouvrir l'image à géoréférencer (**Fichier> Ouvrir raster**).

#### **Spécifier la projection**

A l'ouverture de l'image, si la fenêtre SCR n'apparaît pas, spécifier le système de projection de géoréférencement dans **Paramètres> Paramètres de géoréférencement**.

#### **Ajouter des points de calage**

Dans la fenêtre **Géoréférenceur**, pour ajouter un point de calage, cliquer d'abord sur l'outil **Ajouter un point** . Une nouvelle fenêtre s'ouvre, permettant deux types de géoréférencement.

#### *Type de géoréférencement*

#### **Cas 1 : les coordonnées des points à géoréférencer sont connues**

Entrez-les manuellement dans **X** et **Y**. Les coordonnées « image » (pixels) s'ajoutent dans **srcX** et **srcY** de la partie Table des points de contrôle ; les nouvelles coordonnées dans **dstX** et **dstY**.

#### **Cas 2 : la vue active sera utilisée pour caler l'image**

Choisir  $\oslash$  Depuis le caneva de la carte au lieu d'entrer manuellement les coordonnées. Le logiciel pointe alors la vue courante où il est possible de choisir l'endroit réel auquel correspond le point fraîchement choisi. Les **srcX** et **srcY** se remplissent automatiquement avec les coordonnées, dans le système de projection de la vue en question !

Lors du géoréférencement, modifier  $\Box$  ou supprimer  $\Box$  le placement d'un point est possible. Les outils de zoom classiques sont disponibles pour se déplacer sur la carte.

#### **Spécifier le type de transformation**

Avant de commencer le géoréférencement, indiquer le type de transformation et le **Raster de sortie** dans le menu **Paramètres> Paramètres de transformation**.

#### *Type de transformation*

On utilise une transformation affine lorsque l'image à référencé est dans la même projection que l'image de référence (4 points suffisent). On utilise les transformations polynomiales lorsque les déformations sont importantes (cartes napoléoniennes…). Il faut un minimum de quatre points pour une transformation polynomiale de premier ordre, six pour une transformation de second ordre et dix pour une transformation de troisième ordre.

Remarque : Un grand nombre de points n'améliore pas forcément la qualité du résultat, préférer donc des points près de chaque angle de l'image à référencer et quelques points au centre. Ne jamais aligner les points.

### **Enregistrement du géoréférencement**

Dès que 4 points de calage sont créés (non alignés et éloignés du centre de l'image), le logiciel calcule le géoréférencement : il déplace légèrement les points (**dX** et **dY**) et affiche l'erreur associée (**residual**).

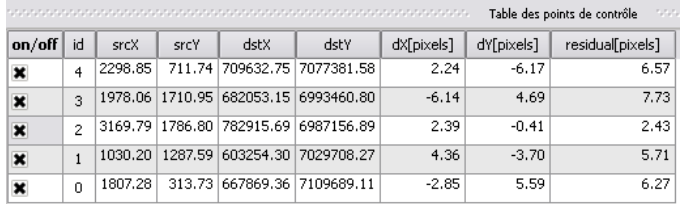

Lorsque ceux-ci sont acceptables (le plus

faible possible), enregistrer le raster résultant à partir du menu **Fichier> Débuter le géoréférencement.**

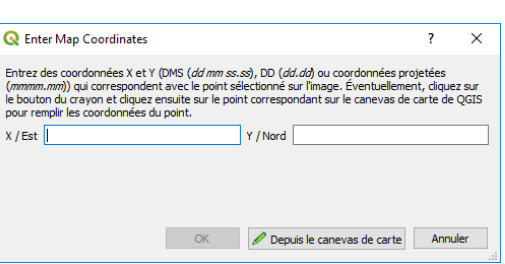

# *QGIS\_G03 - Ouverture de protocoles Internet – WebServices (WMS, WFS…)*

Q Options | Réseau

Général

Cette page aborde les connexions sur Internet. Si l'ordinateur est derrière un Proxy, il est indispensable de paramétrer le Proxy dans QGIS, depuis le menu **Préférences> Options**, puis onglet Réseau, pour afficher la fenêtre ci-contre, cocher Utiliser un proxy pour l'accès Internet, et paramétrer ce Proxy.

Se rapprocher d'un administrateur réseau si besoin.

Les protocoles Internet cartographiques sont des services qui diffusent (gratuitement ou non), des cartes et données disponibles au travers du logiciel SIG.

L'avantage de ces services est de ne pas devoir stocker les données (souvent très lourdes) sur l'ordinateur, et de pouvoir superposer ces services à des données locales.

**S** Général Adresse de recherche WMS http://geopole.org/wms/search?search=% Délai d'abandon pour les requêtes réseaux (ms) 60000  $\overline{\cdot}$ **Ray** Système Durée par défaut d'expiration du cache des listes de couches VMS (en heures) 24  $\overline{\cdot}$ SCR Délai d'expiration pour les tuiles WMS-C/WMTS (en heures) 24 a Nombre maximale de tentatives lors d'erreur de récupération de tuile ou d'entités  $\left| \cdot \right|$ Sources d User-Agent Mozilla/5.0 Rendu Paramètres du cache Caneva Contenu Authentification Répertoire C:/Users/fabien.guerreiro/AppData/Local/QGIS/QGIS3/cache 1<sub>m</sub> **Destruction** Taile [KB] 51200 日面 Couleurs Numérisation  $\blacktriangledown$  Utiliser un proxy pour l'accès Inte Type de proxy HttpProxy Mises en pag  $H\delta t$ e  $\boxed{192, 168, 1, 1}$ **O** GDAL Port 808 Authentification Configurations De base Nom d'utilisateur *fabien.guerreiro*  $\Omega$  Authentific Mot de passe **Descriptions** s. Réseau **Attention: les infort** cation stockées en te )<br>Localis Convertir en configuration Ava Exclure les adresses (débutant par)  $\frac{1}{2}$ 

QGIS offre la possibilité d'en afficher plusieurs d'entre eux (WMS, WFS …).

Pour accéder à ces services, il suffit de :

- 1- Entrer l'adresse Internet du service selon son type (WFS, WMS…)
- 2- Choisir les données dont on a besoin
- 3- Paramétrer le rendu des données

L'ajout d'une couche WMS est accessible directement depuis le menu **Couche> Gestionnaire de sources de données**, ou panneau **Explorateur**, puis onglet **WMS / WMST**.

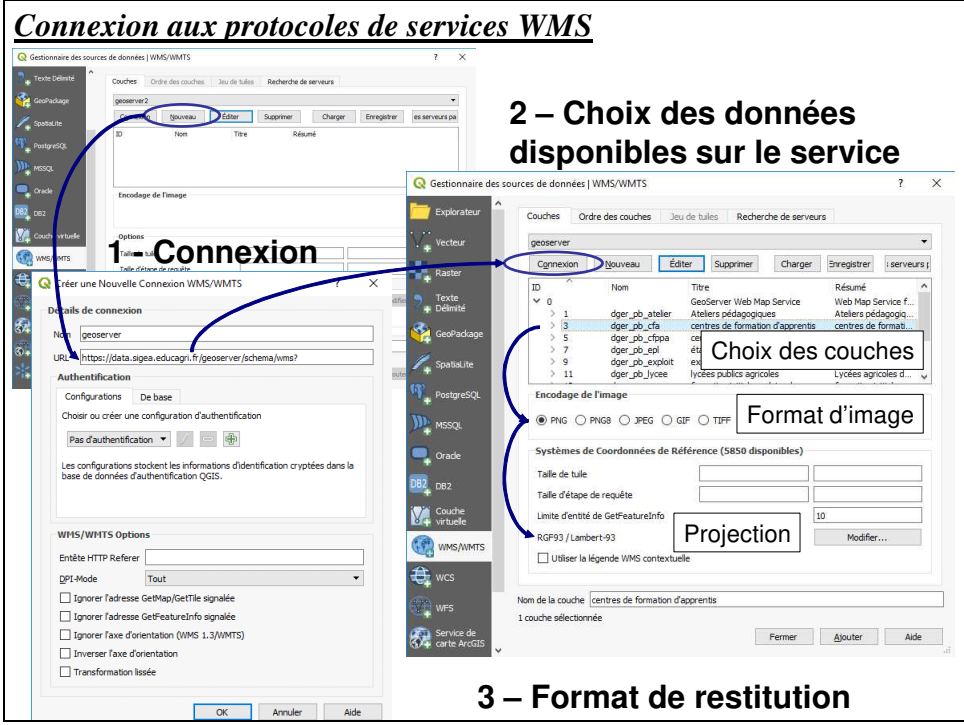

De nombreux services sont accessibles directement dans QGIS ; beaucoup de pages Internet listent ces services (exemple : https://sigea.educagri.fr/donnees/serveurs-distants-wms/).

Un onglet Recherche de serveurs permet d'interroger des services WMS existants sur le Web.

D'autres services tels que l'**ajout de couche WFS, WCS…** sont accessibles selon la même procédure depuis le même menu : choisir le type de service distant (configurer, connecter) et charger les données.

# *QGIS\_G04 – Connexion et gestion de bases de données*

Les bases de données (BDD) sont un avantage certain dans le stockage et l'automatisation des analyses de la donnée.

Il est possible de se connecter à une BDD locale ou distante ; il s'agit de bien paramétrer la connexion. QGIS offre la possibilité de se connecter à de nombreuses bases de données géographiques en lecture et écriture des données (il faut connaître les paramètres de connexion – à demander à l'administrateur).

### **PostgreSQL / PostGIS**

PostGIS est l'extension spatiale de PostgreSQL.

Se connecter et ajouter une table PostGIS se réalise depuis le menu **Couche >Gestionnaire de sources de données, onglet PostgreSQL.** *Exemple de connexion à une base de données locale existante :* 

- *Nom : choisir un nom*
- *Hôte : localhost*
- *Port : 5432*
- *Base de données : postgres*
- *Nom d'utilisateur : postgres*
- *Mot de passe : postgres*

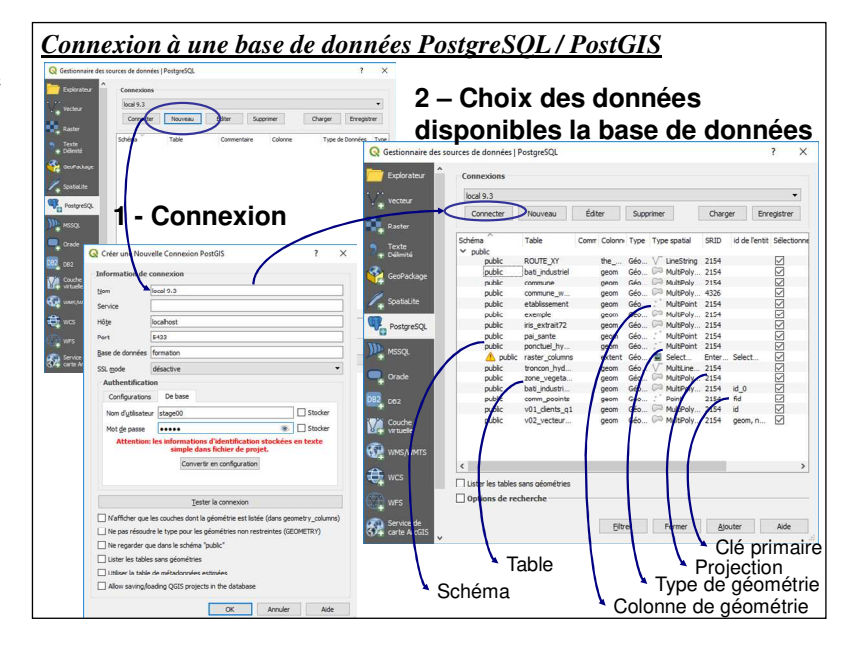

**SpatiaLite** 

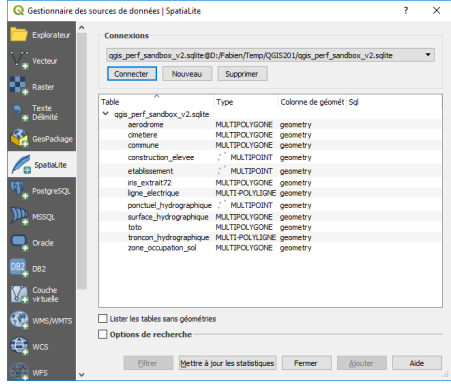

SpatiaLite est l'extension spatiale de Sqlite. Contrairement à un SGBD lourd tel que PostgreSQL / PostGIS, une base de données SpatiaLite est contenue dans un seul fichier facilement « portable ».

Depuis le menu **Couche > Gestionnaire de sources de données, onglet SpatiaLite**, créer une nouvelle connexion, puis parcourir les dossiers jusqu'à l'emplacement du fichier (\*.sqlite) L'ensemble des couches disponibles s'affiche.

#### **Base déconnectée**

L'extension « édition hors connexion » (menu **Extension** pour charger l'extension, menu **Bases de données** pour l'utiliser), permet de synchroniser une BDD SpatiaLite embarquée (utile lors de saisie sur le terrain) à une BDD PostGIS (base centralisée, partagée, administrée où les droits d'accès peuvent être gérés).

# **Gestion des tables et bases**

Lorsque les bases de données sont connectées une première fois, elles sont toutes accessibles depuis l'extension DB Manager (installée par défaut), depuis le menu **Bases de données > DB Manager** pour une gestion centralisée et simplifiée des tables disponibles.

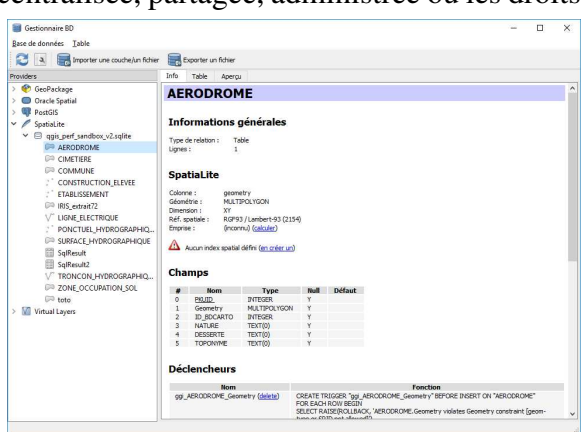